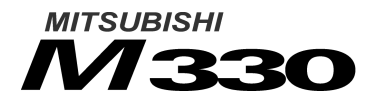

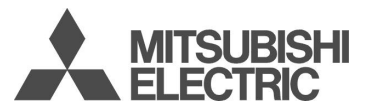

This guide describes the operation of the dual band GSM telephones M330.<br>Edition 1. 2003. CMelco Mobile Communications Europe S.A., 2003 © Melco Mobile Communications Europe S.A., 2003 **RaymanBowling and RaymanGarden are published by Gameloft. Gameloft and Gameloft logo are trademarks of Gameloft S.A. © 2003 Gameloft. Rayman is a trademark of Ubi Soft Entertainment. Rayman logo and character is a trademark of Ubi Soft Entertainment.**

Whilst every effort has been made to ensure the accuracy of the instructions contained in this guide, Melco Mobile Communications Europe S.A. reserves the right to make improvements and changes to the produMct described in this guide and/or to the guide itself, without prior notice **.**

Melco Mobile Communications Europe S.A. is a Mitsubishi Group Company.

# Table of contents

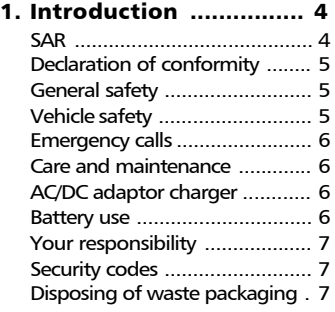

#### 2. Using this guide .......... 8

#### 3. Getting Started ......... 10

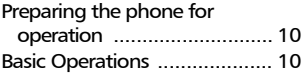

#### 4. Phone Book.................. 12

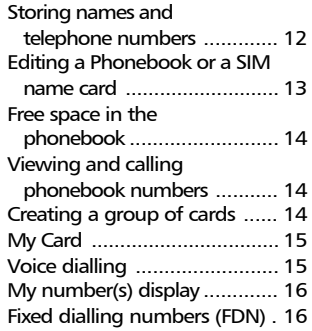

#### 5. Multimedia Messages . 17

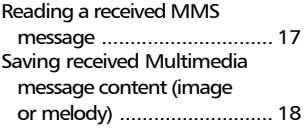

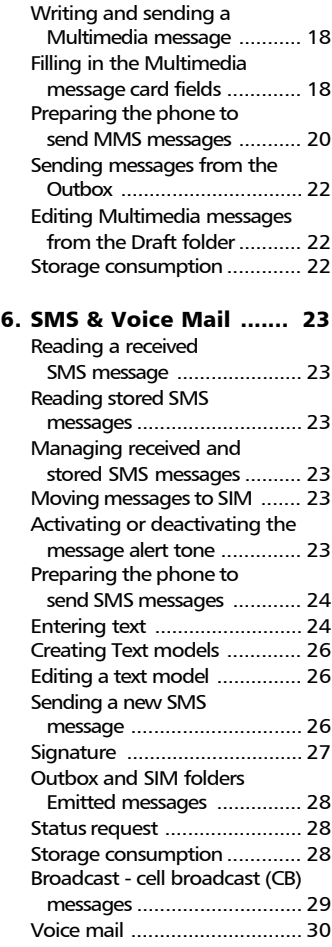

# Table of contents

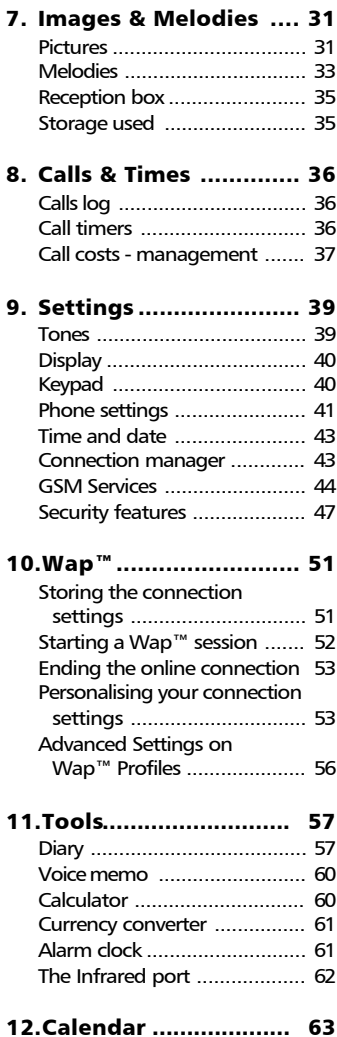

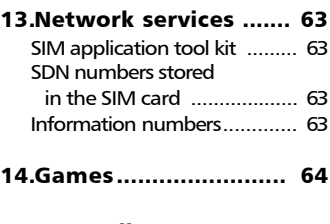

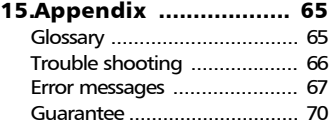

# Introduction

Thank you for purchasing the M330 dual band mobile telephone. The mobile telephone described in this guide is approved for use on all GSM 900/1800 networks. Some of the messages displayed on your mobile may be different according to your subscription type and/or service provider.

As with all types of radio transceivers this mobile telephone emits electromagnetic waves and complies with international regulations when it is used under normal conditions and in accordance with the safety and warning messages given below.

#### SAR

THIS M330 PHONE MEETS THE EU RE-QUIREMENTS FOR EXPOSURE TO RADIO WAVES.

Before a mobile phone is available for sale to the public, compliance with the European R&TTE directive (1999/5/CE) must be shown. This directive includes as one essential requirement the protection of the health and the safety for the user and any other person.

Your mobile phone is a radio transmitter and receiver. It is designed and manufactured not to exceed the limits for exposure to radiofrequency (RF) energy recommended by The Council of the European Union<sup>1</sup>. These limits are part of comprehensive guidelines and establish permitted levels of RF energy for the general population. The guidelines were developed by independent scientific organisations through periodic and thorough evaluation of scientific studies. The limits include a substantial safety margin designed to assure the safety of all persons, regardless of age and health.

The exposure standard for mobile phones (CENELEC standard EN 50360: 2000) employs a unit of measurement known as the Specific Absorption Rate, or SAR. The SAR limit<sup>2</sup> recommended by The Council of the European Union is 2.0 W/kg. Tests for SAR have been conducted using standard operating positions (with reference to CENELEC standard EN 50361: 2000) with the phone transmitting at its highest certified power level in all tested frequency bands<sup>3</sup>. Although the SAR is determined at the highest certified power level, the actual SAR level of the phone while operating can well be below the maximum value. This is because the phone is designed to operate at multiple power levels so as to use only the power required to reach the network. In general, the closer you are to a base station antenna, the lower the power output.

The highest SAR value for this M330 model when tested for compliance against the standard was 0.xxxW/kg. While there may be differences between the SAR levels of various phones and at various positions, they all meet the EU requirements for RF exposure.

Additional information from the World Health Organization (WHO)

**Individuals:** Present scientific information does not indicate the need for any special precautions for use of mobile phones. If individuals are concerned, they might choose to limit their own or their children's' RF exposure by limiting the length of calls, or using "hands-free" devices to keep mobile phones away from the head and body.

**RF absorbing devices:** Scientific evidence does not indicate any need for RF-absorbing covers or other "absorbing devices" on mobile phones. They cannot be justified on health grounds and the effectiveness of many such devices in reducing RF exposure is unproven.

Source: WHO Fact Sheet 193, June 2000. WHO: www.who.int/peh-emf.

<sup>1.</sup> European recommendation 1999/519/CE

<sup>2.</sup> The SAR limit for mobile phones used by the public is 2.0 watts/kilogram (W/kg) averaged over ten grams of tissue. The limit incorporates a substantial margin of safety to give additional protection for the public and to account for any variations in measurements.

<sup>3.</sup> The maximum level of GSM emitted power is 250mW at 900 MHz and 125 mW at 1800MHz according to the GSM standard.

There are a number of independent sourc-<br>es of information available to users includes of information available to users including:

*Royal Society of Canada*: www.rsc.ca The International Commission on Non-Ionizing Radiation Protection (ICNIRP): www.icnirp.de

*The US Food and Drug Administration*: www.fda.gov/cdrh/ocd/mobilphone.html *The World Health Organization*: www.who.int/emf

Melco Mobile Communications Europe S.A. belongs to the MMF, an international association of radio equipment manufacturers. The MMF produces information such as this in accordance with its purpose of developing and presenting industry positions to independent research organisations, government and other research bodies.

Mobile Manufacturers Forum Diamant Building, 80 Blvd. A. Reyers

B-1030 Brussels Belgium www.mmfai.org

#### Declaration of conformity

Hereby, Melco Mobile Communications Europe S.A., declares that this MT-662 (M330) is in compliance with the essential requirements and other relevant provisions of Directive 1999/5/EC.

You can find a copy of the full Declaration of Conformity on our website :

http://www.mitsubishi-telecom.com

#### General safety

It is important to follow any special regulations regarding the use of radio equipment, due to the possibility of radio frequency interference.

Please follow the safety advice given below.

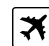

Switch off phone and remove the battery when in an aircraft. The use of mobile telephones in an aircraft may endanger the operation of the aircraft, disrupt the cellular mobile phone network and is illegal. Failure to observe this instruction may lead to suspension or denial of mobile telephone services to the offender, or legal action, or both.

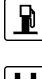

Switch off phone when at any refuelling point or near inflammable material.

Switch off phone in hospitals and any other place where medical equipment may be in use.

Respect restrictions on the use of radio equipment in fuel depots, chemical plants or where blasting operations are in progress.

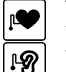

There may be a hazard associated with the operation of phones close to inadequately protected person-

al medical devices such as hearing aids and pacemakers. Consult your doctor or the manufacturers of the medical device to determine if it is adequately protected.

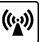

Operation of phone close to other electronic equipment may also cause interference if the equipment is inadequately protected. Observe any warning signs and manufacturers recommendations.

#### Vehicle safety

Respect national regulations on the use of mobile telephones in vehicles.

Road safety always comes first! Always give your full attention to driving.

- Do not use a hand-held phone while driving. If you do not have a 'hands free' car kit, stop and park your vehicle safely before using your phone.
- If equipped with a correctly installed vehicle kit allowing 'hands free' operation and you need to make or receive a call, ensure that it is done sensibly and safely. Use pre-programmed numbers where possible and keep calls short and

routine.

- If incorrectly installed in a vehicle the operation of mobile telephones can interfere with the correct operation of the vehicle electronics, such as ABS anti-lock brakes or air bags. To avoid such problems ensure that only qualified personnel carry out the installation. Verification of the protection and operation of the vehicle electronics should form part of the installation. If in doubt consult the manufacturer.
- Do not place the phone on the passenger seat or where it could break loose during sudden breaking or a collision. Always use the holder.
- The use of an alert device to operate a vehicle's lights or horn on public roads is not permitted.

#### Emergency calls

You can make emergency calls by dialling the European standard emergency number **112** even if there is no SIM card in your phone. Emergency calls can even be made if the phone is PIN or electronically locked or call barred. In some countries local emergency numbers can still be used for emergency purposes but the phone may have to contain a valid SIM card.

When making an emergency call remember to give all the necessary information as accurately as possible. The phone may be the only means of communication at the scene of an emergency therefore do not cut off the call until told to do so.

> Mobile phones rely on wireless and landline networks which cannot be guaranteed in all conditions. Therefore you should never rely solely on wireless phones for essential emergency communications.

#### Care and maintenance

This mobile telephone is the product of advanced engineering, design and craftsmanship and should be treated with care. The suggestions below can help you to enjoy this product for many years.

- Do not expose the phone to any extreme environment where the temperature or humidity is high.
- Do not expose or store your mobile in

cold temperatures. When the phone warms up after being switched on, to its normal temperature, moisture can form inside which can damage the electrical parts.

- Do not attempt to disassemble the phone. There are no user serviceable parts inside.
- Do not expose the phone to water, rain or spilt beverages. It is not waterproof.
- Do not abuse this phone by dropping, knocking or violent shaking. Rough handling can damage it.
- Do not clean the phone with strong chemicals or solvents. Wipe it only with a soft, slightly dampened cloth.
- Do not place the telephone alongside computer discs, credit or travel cards or other magnetic media. The information contained on discs or cards may be affected by the phone.
- Do not connect incompatible products. The use of third party equipment or accessories, not made or authorised by Mitsubishi Electric, invalidates the warranty of your phone and can be a safety risk.
- Do not remove the labels. The numbers on it are important for aftersale service and other related purposes.
- Do contact an authorised service centre in the unlikely event of a fault.

#### AC/DC adaptor charger

This mobile phone was designed to be used only with the supplied AC/DC charger. Use of any other charger or adaptor invalidates any approval given to this apparatus and may be dangerous.

#### Battery use

You can charge a battery hundreds of times but gradually it wears out. When the operating time (stand-by and talk time) is noticeably shorter than normal it is time to buy a new battery.

- Do not leave batteries connected to a charger longer than necessary. Overcharging shortens battery life.
- Disconnect battery chargers from the power source when not in use.
- Do not expose batteries to high temper- **<sup>n</sup>** atures or humidity.
- Do not dispose of the batteries in fire. They can explode.
- Avoid putting the batteries into contact with metal objects which can short circuit the battery terminals (e.g. keys, paper clips, coins, chains etc.).
- Do not drop or subject the batteries to strong physical shocks.
- Do not try to disassemble any of the battery packs.
- Use only the recommended battery chargers (see above).
- If the battery terminals become soiled, clean them with a soft cloth.
- Batteries may warm up during charging.

Battery disposal

In compliance with European environmental protection directives, used batteries must be returned to the place of sale, where they are collected free of charge.

Don't throw away your batteries in your household waste.

#### Your responsibility

This GSM mobile telephone is your responsibility. Please handle it with care and in respect of local regulations. Please keep it in a safe place at all times and out of children's reach.

Become familiar with and use the security features to block unauthorised use if your phone and/or SIM card are lost or stolen. Call your service provider immediately to prevent illegal use.

When not in use lock, turn off the phone and remove the battery.

#### Security codes

The phone and SIM card are delivered to you pre-programmed with codes that protect the phone and SIM card against unauthorised use. A short description of each follows. See Security features, page47 to change your PIN and phonelock codes.

PIN and PIN2 codes (4-8 digits)

All SIM cards have a PIN (Personal Identity Number). It protects the card against unauthorised use.

Entering the wrong PIN code three times disables the SIM card and the message **SIM Blocked** is then displayed.

#### **Enter PUK:** appears.

PUK and PUK2 codes (8 digits).

Please ask your service provider for your PUK code. Use it to unblock a disabled SIM card (see page Security features, page47).

The PUK2 code is required to unblock the PIN2 code (see above).

Call barring password (4 digits)

This password is used to bar various types of calls, made or received, from the phone (see Call barring password, page47).

Phonelock code (4 digits)

This code is set to all zeros on delivery. You can change it. Once changed it cannot be identified by the manufacturer over the phone. Please refer to page Phone lock code, page47 for more details.

We advise you to remember these codes to and make yourself familiar with their purpose and operation.

#### Disposing of waste packaging

The packaging used for this phone is made of recyclable materials and as such should be disposed of in accordance with your national legislation on the protection of the environment.

Please take care to separate the cardboard and plastic elements and to dispose of them in the correct manner.

# Using this guide

Please read carefully this user guide. It contains information about your phone and the way that it operates on the network. Some of the features described in this user guide are network dependent. Do not forget to check with your service provider which of these you can use. You may need to take additional subscriptions to activate some features.

#### Key Actions

To help you get familiar with your mobile quickly , here is how to use the keypad and the related symbols.

- **OK** key (to validate **OK** on the display and get to the animated Icons menu: see pictures underneath) .
- $\oslash$  left softkey (to validate the item above: usually an action).
- $\oslash$  right softkey (to validate the action above: usually **Exit**).
- $\bigcirc$  right arrow on cursor key.
- $\textcircled{1}$  left arrow on cursor key.
- up arrow on cursor key.
- $\Gamma$  down arrow on cursor key.
- SEND/CALL key.
- $\sim$  END/PHONE ON or OFF key.

You can also get to the Icons menu by pressing  $\textcircled{b}$ .

Icons menu

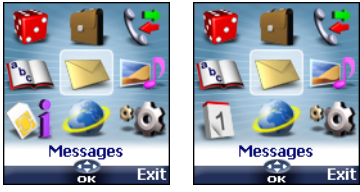

The availability of the Calendar or Network services menu depends on your SIM card.

## User guide notation

Here is how to follow the instructions of this user guide and use your mobile.

Please refer to the Getting started with your M330 booklet for keypad use.

#### **Select OK**

Press on the key to select **OK** (middle of the display).

**Press**  $\oslash$  Select one of the menu items (e.g.: **Settings**).

From the standby display press the  $\circledcirc$ key to access the menu list, scroll up  $(^\infty)$ , down  $\textcircled{}}$ , left  $\textcircled{}}$  or right  $\textcircled{}}$  to the requested menu item and select **OK** to access the sub-menu.

#### **Function**

To show the softkey plus the linked action. E.g. 'Select **Read** 

means Read is displayed (left). Press the key underneath to read the message, the names list, etc.

#### **Select** (item from a list)

Use  $(^\infty)$ ,  $\bigcirc$ ,  $(\cdot)$  and  $\circlearrowright$  on the cursor key to scroll to the required menu item and validate by selecting **OK**  $\oslash$ .

E.g. Select **Phone Book**: scroll to the **Phone Book** menu item and press the **OK** key  $\leq$  to validate your selection.

Using the Dynamic scroll panels When scrolling the menu and getting to settings, the following scroll panel type allows to have a clear view of the information to be entered.

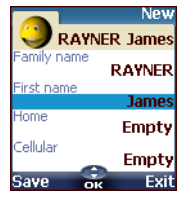

The list of the elements to be entered is displayed. Scroll down  $\bigcirc$  to the field(s) you want to fill in and select  $\overline{OK}$   $\overline{CO}$ 1

- Type the requested information and select  $\mathsf{OK} \otimes$  to validate.
- Fill in as many fields as necessary and select **Save** a to store all the entered information. €)
- The arrow keys displayed at the bottom of the screen show the scrolling possibilities.

#### Understanding the Graphic **external in Section** Withheld number. Display Indicators (Icons)

Up to eight character lines plus one icons line can be displayed on your mobile screen. The icons show the phone state and operational conditions when in use.

The following icons may be displayed:

**SIM** memory in use

**C** Phone memory in use: refers to

**e** information from the phonebook  $\ddot{\bullet}$   $\ddot{\bullet}$  cards.

- ÷. GPRS service icon. It indicates data packet services are available.
- Roaming. Is displayed when the Á. phone is connected to a network different from its home network.
- Call diverting. Indicates ь. whether incoming calls are permanently being diverted. Call diverting is network dependent.
- Alarm clock. Δ
- w. Vibrator alert.
- Keypad lock. 高
- Line 2 . Indicates the second line is œ. in use (subscription dependent).
- X. Silent mode on.
- -te Mute.
- Infrared port. Indicates the ÷ infrared port is active. i.e. data can be received via the infrared port.

Message (SMS **or** MMS). Is displayed when one or many short messages were received and are not yet read.  $\triangle$  flashes when the SMS or MMS message boxes are full and no new messag e can be stored. SMS and MMS

availability is network dependent.

Voice mail. Is displayed when a voice mail message has been received and stored by the networks voice mail centre. Voice mail availability is network dependent.

> **Outgoing Calls** Incoming Call.

- Withheld displayed when the caller does not allow showing his identity.
- وي 15 Unanswered call. Is displayed when an incoming call unanswered.
- Battery level indicator. Is permanently displayed to show the
	- n. current battery charge level. Five levels are shown: from full (5 bars)  $\blacksquare$  to low  $\square$  $\square$  $\square$  $\blacksquare$  $\blacksquare$ (one green bar). All bars are empty when the mobile needs recharging.

#### **T\_\_\_\_ Signal strength level.** There

- are five strength levels. They show ш the strength of the received signal. The more bars the stronger the signal. If the network cannot be reached no strength level is displayed.
- Tegic edition mode.  $\bar{\mathbf{e}}$
- Multitap edition mode. Abc
- $\overline{1}$ New event. Is displayed on power saver mode to indicate a new event has occurred.
- Wap™ 'live' connection. o
- Wap™ 'live' connection in es. security mode.
- Đ, Wap™ connection with GPRS.
- × Wap™ connection with GPRS in security mode.
- **B Reception box** icon. Indicates new received file(s) in reception box.
- 9 B Push Messages icon, indicates the reception of new push messages.
	- $\bigoplus$ Arrow keys. These icons are displayed during menu operation to indicate more items in the menu can be reached by pressing  $(^\infty)$ ,  $\bigoplus$ ,  $\bigoplus$  or  $\bigoplus$ .

## Getting Started Preparing the phone for operation

Please refer to the 'Getting started with your M330' booklet.

#### Basic Operations

### Turning the phone on

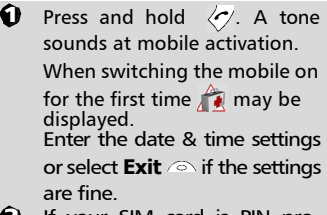

- If your SIM card is PIN protected, **Enter PIN** is displayed. Enter the PIN code and select **OK** .
- 1. Please also see your 'Getting Started with your M330' booklet.

2. Please refer to Security codes, page7 and to Security features, page47 for more details on the PIN code.

#### Making a call

The phone can make and receive calls only when it is switched on, when a valid SIM card is inserted and when it is connected to a GSM network service.

If the keypad is locked you can receive calls but you cannot make any calls (see Keypad lock, page11).

To make a call:

 $\bigoplus$  Dial the phone number or select one from your phonebook (Press on the  $\bigcirc$  key, select one of the available names).

 $\bullet$  Press on the  $\setminus$  key

Ending a call:

**P** Press on the  $\sqrt{2}$  key

Answering a call When receiving a phone call  $(\Box)$ is displayed):

Press on the  $\langle \cdot \rangle$  key.

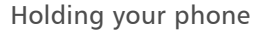

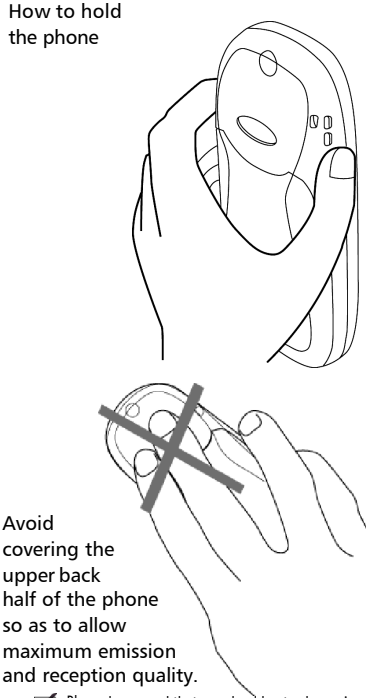

 $\sqrt{\phantom{a}}$  Please be warned that you should not, when using the hands free mode, put the phone to your ear.

## The standby display

When switched on the mobile searches connection with the network. When the connection is established a tone sounds and the

network and/or service provider **<sup>d</sup>**can however be received and anname or logo are displayed together with the time and date, the signal strength and the battery charge level. If the mobile cannot find a valid network the signal strength and the operator name are not displayed.

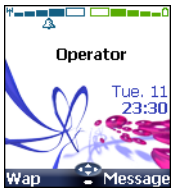

The four arrows indicate features can be reached via the four arrows on the cursor key.

The oval symbol underneath the arrows shows the Menu can be reached by pressing on the  $\circledcirc$ key (below the cursor key).

**Wap** and **Message** indicate you can directly access the Wap™ and Messages (SMS or MMS) services by pressing on the  $\oslash$  softkeys. The features linked to the  $\sim$ softkeys in stand by mode depend on your service provider. These keys may not have been programmed. You can then program them by pressing and holding them, thus reaching a list of programmable functions. Choose one by scrolling with the  $(2)$  and  $\odot$  keys, and validate by selecting  $OK$   $\odot$ 

 $\equiv$  is also displayed if your mobile is connected to a GPRS network<sup>1</sup>.

#### Keypad lock

When activated the keypad lock feature prevents accidental calls or actions being made by while the phone is carried in a pocket or a bag for instance. Incoming calls swered. When the call is over the keypad lock is automatically reactivated.

To activate the keypad lock:

Press and hold  $(\#)$ . **a** is displayed.

To deactivate the keypad lock:

Select **Unlock** and press  $\mathcal{F}$ .

#### Alert tones

Press  $(^\infty)$  to directly access the Alert tones control (**Ring**, **Silent**,

**Vibrate**, **Vibrate & ring**, **Vibrate then ring**).

Turning the phone off

#### Press and hold  $\langle \gamma \rangle$ .

A tone sounds to confirm your action. An animated screen is displayed while the mobile switches off.

Do not take the battery out of the mobile without turning the phone off. Data might be lost. Should this happen a first-aid kit symbol is displayed at next activation of the mobile.

#### Power saver

To allow you to enjoy optimal use of your mobile a power saver screen is automatically displayed after one minute when the phone is not being used. It displays your service provider name and the time.

The power saver does not prevent any operation. You can thus get a call, an SMS, a MMS, a melody, an image, etc. while the power saver is on. The  $\overline{1}$  symbol is displayed on power saver mode instead of the time when an event (message, file in reception box, unanswered call,...) has occurred on your mobile. This symbol is displayed until you have read all the new events.

Pressing any key allows return to an

<sup>1.</sup>GPRS availability is operator dependent active screen.

# Phone Book

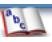

Data can be stored in the phone and in the SIM card memories (=phonebook).

The phone memory can store up to 255 'extended' cards (called 'phonebook cards'). These cards allow to store several types of information: family name, first name, home phone number, cellular phone number, Mail address, address, company information, voice tag (voice dialling), group and a related icon or picture. The SIM card memory capacity may vary according to your operator or service provider. The SIM memory allows to store one name, one phone number and one voice tag (voice dialling) per card.

Both the SIM and the phone memories are searched through when reading the available phonebook data.

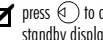

 $\blacktriangleright$  press  $\textcircled{\footnotesize\bullet}$  to directly get to the phonebook from the standby display.

#### Storing names and telephone numbers

Names and numbers can be stored directly in the phonebook or copied from different sources such as SMS or MMS messages, last dialled number list, etc.

There are several ways to store numbers into the phonebooks:

Phone names card

- From the standby display:
- **B** Enter the number. Select **Store** .
- **2** Select **Phone names**
- The **Home**, **Work**, **Cellular** or 3 **Fax** list is displayed, thus allowing to choose the number  $type \textcircled{\sim}$ .
- **4** Enter the card requested data and select **Save** to store the information.
	- Via the menu:
- **1** Press  $\textcircled{3}$ . Select **Phone Book**.
- Select **Add name**
- $\mathbf{\hat{S}}$  Select **Phone names**
- $\bullet$  Enter the card requested data and select **Save** and store the information.
- 1. The Groups field allows to identify the caller's type according to entries you have previously set (see Creating a group of cards page14).

2. A phone number stored in the Work list it can only be viewed in the Company info/Work field.

The icons list allows to store your card with a symbol or an image that is then displayed together with the caller's name on incoming or outgoing calls (choose one of the images and press **OK**).

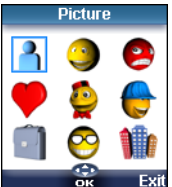

The  $\blacksquare$  icon leads to the Pictures list. You can thus choose one of the registered images and link it with your phone card.

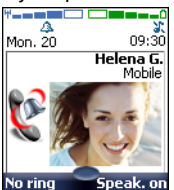

1. You cannot choose an animated .gif or a .wbmp image to be linked with your phone name card.

2. You can link 20 images at the maximum with your phonebook cards. If the images folder is full an error message is displayed.

3. The images remain attached to the phonebook cards even if you have deleted them from the Pictures folder memory. You can delete or replace them one after another via the phonebook cards (see Editing a Phonebook or a SIM name card page13).

4. When sending a phonebook card via the infrared port, the image is automatically sent unless the file is protected.

5. The Image failure icon is displayed on incoming or outgoing calls if a problem related to the image is detected by the mobile.

- From the standby display:
- $\bigoplus$  Enter the number. Select **Store** .
- Select **SIM names** . 2
- $\bigoplus$  Fill in the available fields and select OK  $\textcircled{z}$  to validate your entries.
- Select **Save** a to store the card information.
	- Via the menu:

#### **i** Press  $\oslash$ . Select **Phone Book**.

- **D** Select **Add name**  $\text{S.}$
- $\mathbf{\check{g}}$  Select **SIM names**  $\oslash$ .
- Enter the name and select **OK** .
- **E** Enter (or confirm) the number and select **OK** .
- **6** Select **Save store** the card.

#### Storing a received number

Numbers stored in the last dialled, received, unanswered call information and SMS message locations can also be stored into the phonebook:

- When consulting a received call, unanswered call or SMS/MMS message select **Options** .
- For a SMS/MMS message scroll down and select **Numbers**  $\textcircled{\scriptsize{\sim}}$ . The message number(s) is/are displayed. Choose one if several numbers are available.
	- For received and unanswered calls select **Store**  $\otimes$  then follow the above mentioned procedure to create a phone name or a SIM name card

1. While entering a number selecting Clear once deletes the last character. Holding the Clear key deletes the whole number.

2. The  $^*$ ,  $+$ , P (pause),  $\#$  and characters can be stored as part of numbers.

3. You can use (wild card spaces) to store numbers. When calling a number bearing wild card spaces select the number from the phonebook, press Ok to edit the card, press Send to send the call and edit the wild card spaces (=missing figures) then type the corresponding numbers.

#### SIM names card **killimical Contract Contract Contract Contract Contract Contract Contract Contract Contract Contract Contract Contract Contract Contract Contract Contract Contract Contract Contract Contract Contract Contra** SIM name card

- From the standby display:
- **Press**  $\textcircled{1}$  to get to the phonebook.
- Scroll down to the card you want to reach and select  $OK \sim$
- $\ddot{\mathbf{S}}$  Scroll down to the field(s) you want to modify and amend it/ them. Select **Save** and to store the changes.
	- Via the menu:
- **Press 6. Select Phone Book.**
- Select **Read**  $\infty$ .
- $\bigodot$  Select one of the stored cards.
- **4** Select **Options**
- Select **View**  $\infty$ .
- $\bullet$  Scroll down to the field(s) you want to modify and amend it/ them. Select **Save**  $\otimes$  to store the changes.

You can create a voice dialling pattern on phonebook cards (see Voice dialling page15). This voice dialling pattern can only be recorded in edition mode.

#### Recording a Voice dialling pattern:

- $\bullet$  Press  $\circledcirc$  to get to the phonebook.
- Scroll down to the card you want to reach and select **OK**  $\oslash$  or select **Options** then select **View** .
- **3** Scroll down to the **Voice dialling** field and select **OK**  $\infty$ . Select **New** a to record the voice pattern or **Options / Record**  $\textcircled{\textless}$  if a voice pattern is already recorded and you want to change it.

Repeat the name until it is stored (minimum = twice). Pronounce it as clearly as possible and in a quiet environment. When the voice patterns match, **Stored** is displayed.

You may have to select the number the voice dialling pattern has to be attached to if several numbers are stored on the card. Select Home, Work or Cellular if you have registered several numbers on a phone book card.

#### Free space in the phonebook

To view the phonebook remaining capacity:

- **D** Press  $\textcircled{s}$ . Select **Phone Book**.
- Select **Storage used** get to the Phone names Storage used; press  $\left(\overline{u}\right)$  to get to the SIM card Storage used.
- $\blacksquare$  If available the free memories in the FDN list are also displayed. Please see Fixed dialling numbers (FDN) page16 for more information on FDN numbers.

### Viewing and calling phonebook numbers

There are two ways of viewing and calling entries stored in the phonebook:

- Directly from the standby display:
- $\bigcirc$  Press  $\textcircled{\scriptsize\textsf{1}}$  to display the phonebook list.
- **2** To access the required name : - either scroll up or down using the  $\binom{1}{x}$  and  $\binom{4}{x}$  keys
	- or press a numeric key to access the different letters associated to the key. E.g: press  $(2)$  twice to reach the names starting with letter 'B'.
- $\Theta$  Press  $\overline{\left\langle \cdot \right\rangle}$ .
	- Via the menu:

**Press**  $\oslash$ . Select **Phone Book**. **වූ** Select **Read**  $\textcircled{\sim}$  to display the phonebook list, then: - either scroll up or down using the  $\Box$  and  $\Box$  keys - or press a numeric key to access the different letters associated to the key. E.g: press  $(2)$  twice to reach the names starting with letter 'B'.

 $\bullet$  Press  $\heartsuit$ .

The list of phonebook entries is displayed in alphabetical order and is stored either in the SIM or in the phone memory.

> Selecting Options displays the following menu choice: View, Call, Delete, Copy, Move, Display group (to display the group members names, to select All names, the Phone names only or the SIM names), Send by IrDA, Send SMS to, Send by SMS.

# Creating a group of cards

Groups of cards can be defined for the phonebook. This feature allows to gather the cards that belong to a selected group and to play a determined melody on an incoming call from one of the group members.

To create a group:

- **1** Press  $\textcircled{3}$ . Select **Phone Book**.
- Select **Groups**.
- $\hat{\mathbf{S}}$  Choose any blank template **[...]** and select **OK** . The following items are displayed:

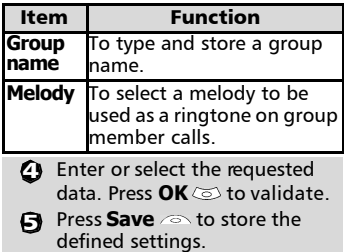

Groups characteristics can be modified or deleted (when in the Groups menu, select OK to amend the settings or select Delete to erase the group).

To modify a group:

- **1** Press  $\otimes$ . Select **Phone Book**.
- **2** Select **Groups**  $\oslash$ .
- $\bigodot$  Choose the group to be modified and select **OK**  $\infty$  then select the group name and/or the melody. Select the new parameters (name/melody).
- **4** Select **Save** and store your settings.

To select a group when storing a **<sup>k</sup>** number:

- **Go over the Phone names stor**age procedure (see Storing names and telephone numbers page12) and fill in the Phone names card.
- Scroll down (c) to **Groups** and select **OK**
- $\bf B$  Select one of the displayed groups from the list.
- **4** Select **Save** and store your settings.

 $\blacktriangleright$  Groups can only be set for the Phone names cards (not for the SIM names cards).

# My Card

My Card is a specific storage location where you can enter personal data. You can easily access My card and send its contents to another device via the infrared port or SMS.

My Card content is identical to the phone cards contents except for the Groups and Voice dialling fields.

To enter My Card data set:

- **Press** Select **Phone Book**.
- Select **My Card**  $\infty$ .
- $\tilde{\mathbf{B}}$  Select **View**  $\textcircled{\scriptsize{\text{}}}$  and enter the requested information just as in any phone book card (validate each entry by selecting  $OK \text{ }$ .
- **4** Select **Save** and store your card.

To send My Card by IrDA:

- **i** Press  $\textcircled{=}$ . Select **Phone Book**.
- Select **My Card**  $\infty$ .
- $\tilde{\mathbf{S}}$  Select **Send by IrDA**  $\textcircled{\scriptsize{\text{S}}}$  . The infrared port automatically opens and sends the card.

To send My Card by SMS

- **D** Press  $\otimes$ . Select **Phone Book**.
- Select **My Card**  $\infty$ .

#### **B** Select **Send by SMS**

 $\tilde{a}$  Enter the mobile number to send the card to or choose it from the **Names** list and select **OK**  $\oslash$ .

**Phone**

**Boo**

Voice dialling

You can make a call by using your voice. To create a voice pattern:

- **1** Press  $\oslash$ . Select **Phone Book**.
- $\tilde{\mathbf{Q}}$  Select **Voice dialling**  $\otimes$ .
- Select **New entry** 5. All name entries are displayed.
- Use  $\overline{a}$  or  $\overline{a}$  to choose the card you want to use and press **OK** . If several phone numbers are registered on a card (e.g. **Home**, **Work** or **Cellular**) choose one by pressing **OK**  $\textcircled{z}$ .
- $\bullet$  You are then prompted to pronounce the name twice (pronounce it as clearly as possible). **Stored** is displayed when both voice patterns match.
- If the voice patterns do not match, Failed is displayed. Go over the whole voice registration procedure again.

To view the voice dialling numbers list:

- **1** Press  $\oslash$ . Select **Phone Book**.
- **2** Select **Voice dialling**
- Select List  $\infty$ .
- $\bigoplus$  Use  $\stackrel{\scriptscriptstyle{(2)}}{ \scriptstyle{(2)}}$  or  $\stackrel{\scriptscriptstyle{(3)}}{ \scriptstyle{(3)}}$  to view the requested entry.

Press **Options** . Select **Play back**  $\otimes$  to play the voice pattern, select **Erase** to remove a voice tag from the voice dialling list or select **Record** to create a new voice pattern.

To remove all phone numbers from the voice dialling list:

- **Press**  $\textcircled{S}$ . Select **Phone Book**.
- Select **Voice dialling** . 2
- **3** Select **Delete all**  $\otimes$ .

To call a phone number using a voice pattern:

- $\bigcup$  From the stand by display press and hold  $\langle \cdot \rangle$ .
- Pronounce the name as clearly as possible.
- $\bigoplus$  The dialled number and an animated icon  $\mathbf{t}$  are then displayed and the call proceeds as normal.

# My number(s) display

The phone can display your main line (Line 1) mobile number, the mobile number for Line 2 (Alternate Line Service) and your data and fax numbers (these are SIM card dependent). These numbers may be stored in the SIM card. You can also enter them manually.

To view, name and edit your own number(s):

- **Press**  $\oslash$ . Select **Phone Book**.
- Select **My numbers**. The 2 mobile number for Line 1 is displayed if it is stored in the SIM card. If not, select **Edit**  $\odot$  and type your number and your name in (select **OK**  $(5)$  to save the entered information).
- $\, {\bf S} \,$  Scroll down  $\, \mathbb{Q} \,$  to view or enter Line 2 and your data and fax numbers.

Ine 2, data and Fax numbers can only be reached if your SIM card bears such subscriptions.

#### Fixed dialling numbers (FDN)

Fixed dialling is a feature that restricts outgoing calls to 'fixed' numbers or 'prefixes' contained in SIM cards that support this feature. When the FDN feature is activated, dialling numbers, diverting calls and sending SMS to numbers not registered in the FDN list is forbidden. The number of FDN entries to be stored depends on the SIM card capacity. Activating the FDN feature or registering numbers into the FDN list is PIN 2 protected (contact your service provider to get the PIN 2 number).

The following menu (Fixed dialling) and operations are only available on your mobile if your SIM card allows fixed dialling.

To activate or deactivate FDN operation:

- **D** Press  $\textcircled{S}$ . Select **Phone Book**.
- Select **Fixed dialling**. Select **Status** .
- Select **On** or **Off**. Enter the 3 PIN2 number.
- Select **OK**  $\otimes$  to validate.
- $\blacksquare$  The Fixed dialling sub-menu may not be available on your mobile. Please contact your service provider for further details.

To view the numbers stored in the FDN list:

- **Press**  $\oslash$ . Select **Phone Book**.
- **2** Select **Fixed Dialling**  $\textcircled{\small{\sim}}$ .
- $\bigodot$  Select **View**  $\textcircled{\scriptsize\sim}$  and use  $\textcircled{\scriptsize\wedge}$  or to view the FDN list entries. Pressing **Options** allows to view, call, delete, copy or move numbers to the phone or SIM card memory, but also send these numbers by IrDA or by SMS.
- Your PIN2 code is requested to View or Delete the FDN list entries.

To enter, edit or delete numbers from the FDN list:

- **1** Press  $\oslash$ . Select **Phone Book**.
- $\hat{Q}$  Select **Fixed dialling**  $\otimes$ .
- **3** Select Add new . Enter PIN2 if necessary.
- Wild card spaces can be used with the numbers stored in the FDN list. E.g. number  $+441707278$ allows calls to all numbers from 278009 to 278999 to be dialled. The number can be edited and dialled from the standby display.

# **Multimedia S** Reading a received MMS **S** Messages

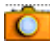

message

The Multimedia Messages Service (MMS) is a service that allows the sending and receiving of messages to and from other MMS enabled mobile phones. The main difference between an SMS and an MMS is that the MMS is components (one or several pages made of text  $+$  image and/or melody).

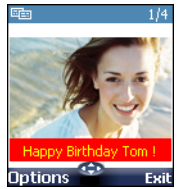

The protocol that is used to transfer the multimedia messages is the Wap™ protocol; you therefore need a Data subscription (see Wap™, page51) to send and receive multimedia messages. The appearance and the good reception of Multimedia message contents depend on the addressee mobile type.

The sending and receiving of a Multimedia message imply the launching of a connection via an MMS centre. Please contact your service provider to get full information on the subscription conditions.

The receiving of a Multimedia message implies two steps:

- The receiving of a message notification bearing (optionnally) the sender's name, the message subject and size and its validity duration on the MMS centre.
- The retrieval of the corresponding message from the network (on request).

Multimedia message(s) may already be stored in your mobile at mobile first use. This depends on your service provider.

When the phone receives an MMS a new alert tone sounds and  $\bigoplus$  or the New message information is displayed.

If **I** flashes, it indicates the SIM or the phone memory are full and cannot store any other messages. Delete SMS or Multimedia messages to allow new messages to be delivered.

- **1** Press **Read** a to read your new message(s) or message notification(s).
- When receiving a message noti-2 fication choose whether or not to retrieve the Multimedia message from the network (select **Options** then **Retrieve** message  $\textcircled{\scriptsize{\leq}}$ ).

Scroll down to Next page if your message bears several pages and select **OK** .

The notification and the retrieved message are automatically stored in the Inbox.

- **1** Press  $\infty$ . Select **Messages**.
- Select **Multimedia** 2 messages  $\textcircled{\tiny{\textcirc}}$ .
- **3** Select **Inbox**  $\textcircled{\leq}$  to display the MMS list. Use the arrow keys to scroll up  $(2)$  and down  $\bigodot$  and reach the message you want to read.

Selecting **Options** allows access to **View, Reply, Reply all**, **Delete, Delete all, Forward**, **Numbers & e-mails** (to store the number(s)and/or email address contained in the MMS header) and **Details** (to view the Multimedia message header contents).

- **4** Select **OK**  $\textcircled{\sim}$  or **Options**  $\textcircled{\sim}$ **View**  $\infty$  to read the m.
- You cannot modify the contents of a received Multimedia message. 4

Unread messages are shown by  $\mathbf{\nabla}$  and the text is bold. Messages that have been already read are shown by  $\mathbb{S}$ .

Multimedia message notifications are shown by  $B\Box$ .

#### Saving received Multimedia message content (image or melody)

You can store the images and melodies attached to the received multimedia messages into the Images & melodies folders. When reading a received Multimedia message:

- **1** Select **Options**
- Select **Store picture**, **Install** 2 **melody**, **Store name card**, **Store event or task**, according to the page content.

According to the attached item the Options sub-menu allows to view or store the attachment contents.

#### Writing and sending a Multimedia message

To write a Multimedia message:

- **1** Press  $\oslash$ . Select **Messages**.
- Select **Multimedia** 2 **messages** .
- $\ddot{B}$  Select **Write new**  $\ddot{\odot}$ .
- Fill in the required informa-4 tion in the Multimedia card (please see below) and select **Valid.**  $\infty$ .
- Select **Send**, **Send & Store**, 5 **Store** or **Adjust config.** before sending the message and press **OK**  $\text{S.}$
- The Adjust config. settings (to require a delivery report, a read reply report or to add a priority level to your message) only apply to the edited message before they are sent. The Message config. parameters are the default settings (see Setting Multimedia messages characteristics, page21).

#### Filling in the Multimedia message card fields

When in the Multimedia card (see Writing and sending a Multimedia message above) the following fields have to be filled in:

To

You can send your message to several people (main addressees plus 'Copy to' addressees). Please check the maximum number with your service provider.

- **1** Selecting **OK**  $\text{S}$  gives direct access to the phonebook.
- **2** Choose one of the displayed names or select **More...**  $\odot$  if you want to send your message to another mobile number or e-mail address (directly type the number or address in).
- Select an empty item [...] to add another addressee or select **Valid.**  $\odot$  to get back to the Multimedia card.
- If the selected phonebook card contains several data you are requested to choose one from the stored numbers or e-mail addresses (e.g. home, e-mail address,...).

#### Subject

Type in your message subject text (40 characters max.). Please see Entering text, page24.

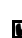

The subject text is displayed in the message notification sent to the addressee (if supported by the addressee's mobile).

The following screen is displayed (it allows you to edit your message pages):

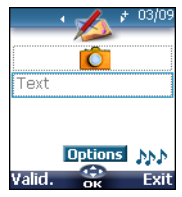

The previous page can be ā reached by pressing  $(6)$ .

The next page can be h. reached by pressing  $\odot$ . One or several pages can

¢

be added next by pressing  $(\theta)$ . 03/09 Current page number.

A melody is attached to AM. the current page.

The blue squared field shows the active field (Picture, Text or Options fields). Press  $\textcircled{r}$  to scroll to the next field and select  $\overline{OK}$   $\otimes$  to edit it.

To attach an image

You can attach images to your Multimedia message. These images have to be .jpg, .gif (animated or not animated), or .wbmp.

The size of the Multimedia messages you can send is operator dependent. However the maximum size cannot exceed 50 kB.

 $\bullet$  When on the  $\bullet$  icon press  $OK \text{C}$  $\bullet$  Select one of the available pictures from the list and press  $\overline{OK}$   $\overline{CS}$ The selected image is partly

displayed in the picture field.

1. You can send any of the Pictures list images unless the file is copyright protected (the 'File protected' message is then displayed) or unless it is too large ('File too big'). **M** 

2. The 'No picture' item from the Pictures list allows to delete the current page image.

Content **Source Content Content Content** Content Content Content Content Content Content Content Content Content

- Select the text field  $\circledcirc$ . 61
- Type in your page text (240 char-2 acters per page max.): please see Entering text, page24. Press **OK** .

Select **Dotions**  $\otimes$ . The following list is displayed:

To edit and modify the page contents

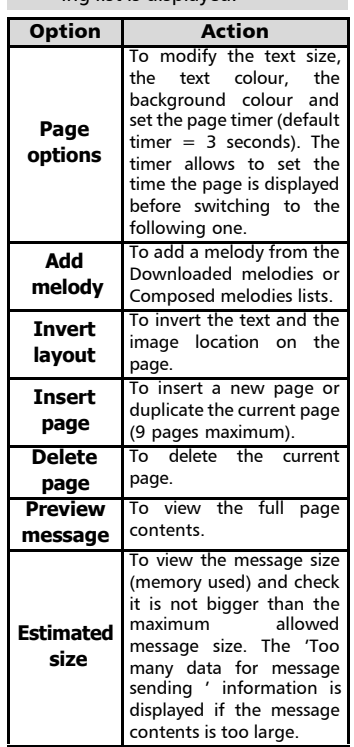

1. You can send any melody from the Downloaded melodies list unless it is copyright protected.

2. The background colour is the same on all the message pages.

3. Do not forget to check the message size before sending it (see 'Estimated size' above).

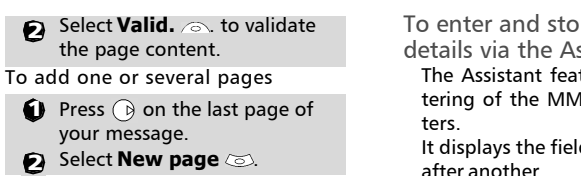

or

- **i** Select **Options**  $\textcircled{z}$ .
- $\tilde{a}$  Select **Insert page**  $\infty$ .
- Select **New page** . 3

A Multimedia message can be up to 9 pages.

To duplicate a page

You may need to duplicate a page in order to modify its contents for instance. The new page bears the same characteristics (text size and colour) which allows to save time when writing a Multimedia message.

 $\blacksquare$  Press  $\lhd$  on the last page of your message.

or **2** Select **Duplicate page**  $\textcircled{\small{\approx}}$ .

- **g** Select **Options**  $\infty$ .
- $\tilde{Q}$  Select **Insert page**  $\otimes$ .
- $\mathbf{\hat{g}}$  Select **Duplicate page**  $\oslash$ .

To delete the page content

Select **Clear**  $\odot$  to come back to an empty Multimedia card.

If the selected page is already empty selecting Clear leads to the 'Delete page ?' action.

#### Copy to

Please see the 'To' section above.

#### Preparing the phone to send MMS messages

The Multimedia Message service is subscription and network dependent. The operator profile details may already be stored on your mobile. If not, please contact your service provider to get them. The profile list can contain up to 3 MMS profiles. A profile is a list of parameters that allow MMS connections via a specific gateway. To enter and store the profile details via the Assistant

The Assistant feature allows easy entering of the MMS required parame-

It displays the fields to be filled in one after another.

- **1** Press  $\oslash$ . Select **Messages**.
- Select **Multimedia** 2 **messages** .
- Select **Settings** . 3
- $\bullet$  Select **MMS profiles**  $\textcircled{\small{\approx}}$ .
- Choose an empty profile (**[...]**) 5 and select **Assist.** 2

 $\bigodot$  Enter each parameter and validate by selecting **OK** . There are 6 screen levels to be filled in. The requested information depends on the connection type.

If you want to set a GSM connection:

- **1/6 Profile name**
- **2/6 Gateway IP Address 3/6 Message centre**
- 

**(URL address)**: select **List**  to select one of the available home page addresses or the http:// and https:// root addresse, or type in the URL address of the MMS centre.

Select **GSM connection** .

- **4/6 Phone number**
- **5/6 Login (Ident. name)**

**6/6 Password (for access control)**

If you want to set a GPRS connection:

**1/6 Profile name,** 

- **2/6 Gateway IP Address,**
- **3/6 Message centre**

Select **GPRS** connection  $\textcircled{\odot}$ .

- **4/6 Access point name**
- **5/6 Login (ident. name)**
- **6/6 Password (for access control)**

To enter and store the profile details in standard mode

You can only register profile details via the standard mode if you have previously registered profiles in the Connection manager menu (see Connection manager, page43):

- **1** Press  $\oslash$ . Select **Messages**.
- Select **Multimedia messages** .
- Select **Settings** . 3
- $\bullet$  Select **MMS profiles**  $\textcircled{\scriptsize{\leq}}$ .
- Choose an empty profile (**[...]**) 5 and press  $OK \text{ } \textcircled{S}$ .
- $\odot$  Enter the profile name and press **OK** .
- $\hat{U}$  Select **Message centre**  $\textcircled{\small{\approx}}$ . select **List**  $\otimes$  to select one of the available home page addresses or the http:// and https:// root address, or type in the URL address. Press **OK** .
- Select **Connection** 8

**profiles** . Enter the requested information (the GSM connection and GPRS connection fields are linked to the Connection manager and thus allow to pick one from the displayed list - see Connection manager, page43). Select Save **busines** to store the data.

- Select **Gateway settings** 9 and type in the IP address. Your MMS profile is then stored.
- 1.All the requested parameters are obtainable from your network operator and/or Wap™ provider. 2. The phone number or access point name, the login and the password are to be stored in the Connection

Manager (see Connection manager, page43). 3. A profile name cannot be stored twice. If an error message is displayed please also check the profile names in the Connection profiles (see Connection

manager, page43).

4. Access to the content of the MMS profile may depend on the pre-programmation of the settings. The connection settings menu may not be available in some cases. These settings may be 'Locked' (operator dependent) and not be user programmable.

5. Your service provider may require to have the security context reset. Select Yes.

6. For more information on the Advanced settings please refer to Advanced Settings on Wap™ Profiles, page56.

7. The Validity period for an MMS is the maximum time the message is available on the network before it can be retrieved by the addressee. The validity period is set to Maximum by default.

#### Setting Multimedia messages characteristics

Before sending a message you can determine whether or not you want to receive a delivery report, a read reply report (to confirm your message and its contents were read by the addressee) and to set a priority degree (high, normal or low) to your message.

> **1** Press  $\oslash$ . Select **Messages**. Select **Multimedia** 2 **messages** . Select Settings  $\textcircled{s}$ .  $\alpha$  Select **Message config.**  $\oslash$ .  $\tilde{\Theta}$  Enter the required information and select **Save**  $\otimes$  to store your settings. The availability of this menu and of its contents is operator dependent.

Message auto-retrieval

You may choose whether or not the Multimedia messages should be automatically retrieved from the network on notification receipt.

The auto-retrieval modes are as follows:

- On: the Multimedia message is automatically retrieved from the network on notification receipt.
- On with query: the 'retrieve new multimedia message ?' question is displayed on notification receipt, thus allowing you to choose whether or not to retrieve the message.
- Off. This is the default mode. A notification is received by the mobile (it is automatically stored in the Inbox) and an information message or icon is displayed. You can then choose whether or

not you wish to retrieve the message content from the server (select Options/ Retrieve message).

To select the retrieval mode:

- **D** Press  $\oslash$ . Select **Messages**.
- Select **Multimedia messages** .
- Select **Settings** . 3
- $\tilde{\mathbf{a}}$  Select **Auto-retrieval**  $\text{S.}$
- $\tilde{\mathbf{S}}$  Choose the required retrieval mode and press **OK**  $\textcircled{\sim}$ .
- 1. The availability of this menu is operator dependent. 2. Even if the Auto-retrieval mode is On, the message are not automatically retrieved if your mobile is on roaming mode or if it cannot attach the network 3. A message can be retrieved automatically (Auto

retrieval is On) if the mobile is on standby state only.

#### Sending messages from the **Outbox**

The Outbox folder contains the stored and sent messages (delivered or undelivered). These messages can be selected from the Outbox menu and can be resent as new MMS messages.

To select one of these messages:

- **P** Press  $\textcircled{s}$ . Select **Messages**.
- Select **Multimedia** 2 **messages** .

**3** Select **Outbox**  $\textcircled{\textless}}$  and use or  $\textcircled{r}$  to scroll to the required message.  $\bullet$ 

Press **Options** to **View**, **Delete**, **Delete all**, **Send**, **Forward**, **Numbers & e-mails** (to store or call the number(s) and/ or e-mail address contained in the MMS header) or **Details**.

You cannot modify the contents of a Multimedia message stored in the Outbox.

#### Editing Multimedia messages from the Drafts folder

The Drafts folder contains the stored unsent messages. These messages can be selected from the Drafts folder and can be modified and sent.

To select one of these messages:

- **1** Press  $\textcircled{\tiny{\text{}}}$  . Select **Messages**.
- Select **Multimedia** 2
- messages  $\textcircled{\small{\sim}}$ .
- **D** Select **Drafts**  $\textcircled{\scriptsize{\text{}}}$  and use or  $\textcircled{r}$  to scroll to the required message.
- **4** Press **Options** and **Delete**, **Delete all**, **Send**, **Edit**, **Edit a copy**, **Preview message**, or **Numbers & e-mails** (to store or call the number(s) and/or e-mail address contained in the MMS header).
- 1. Once you have sent one of the Drafts messages it is automatically erased from the Drafts folder. 2. You can use any of the Drafts messages as a template via the 'Edit a copy' option. The selected message is not deleted when its copy is sent.

## Storage consumption

Please see Storage consumption, page28.

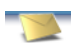

# SMS & Voice Mail

The Short Message Service (SMS) enables to send or receive text messages to or from other mobile phones. You can store, edit and forward messages as well as save any of the numbers they may contain.

These SMS are stored on the phone memory; they may also be stored in the SIM card if they are sent by a service provider.

#### Reading a received SMS message

When the phone receives an SMS message a new SMS alert tone sounds and  $\Leftrightarrow$  is displayed. The message is automatically stored in the phone or in the SIM card. If flashes, it indicates the SIM or the phone memory are full and cannot store any other messages. Delete messages to allow new messages to be delivered.

> Press **Read**  $\otimes$  to read new messages (from the stand by display only).

 $\blacksquare$  1. The  $\Longleftrightarrow$  and  $\blacktriangleleft\blacktriangleright$  icons are also displayed on MMS reception. See Reading a received MMS message, page17.

2. When selecting the Messages menu a warning information is displayed, thus indicating which of the SMS or MMS inbox is full.

#### Reading stored SMS messages

- **1** Press  $\oslash$ . Select **Messages**.
- **2** Select **SMS**  $\oslash$ .
- Select **Inbox**  $\oslash$ , or **SIM archive** then **Received messages**, to display the message list. Use the arrow keys to scroll up  $\binom{2}{1}$  and down  $\binom{1}{1}$  and reach the message you want to read.
- **4)** Select **OK**  $\textcircled{\sim}$  or **Options**  $\textcircled{\sim}$ **View**  $\oslash$  to read the message text.

Unread messages are shown by  $\boxtimes$  and the text is bold. Messages that have been already read are shown by  $\frac{1}{2}$ .

#### Managing received and stored SMS messages

After reading the SMS messages from the Inbox or the SIM card press **Options** to get to: **View**, **Reply, Reply (+text)** to add the original text , **Delete, Delete all, Forward**, (**Move to SIM** if in the **Inbox**) or **Numbers** (to store or call the number(s) contained in the SMS header or text).

# Moving messages to SIM

It is possible to move a message from the Inbox or the Outbox to the SIM card. However, according to the message size, the message may be truncated (the 160 first characters only are moved to the SIM card). The sending date (for sent messages) and the 'Copy to' addressees are lost when moving the message to the SIM card.

To move a message to the SIM memory:

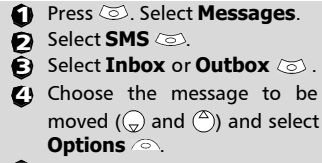

Select **Move to SIM** 

#### Activating or deactivating the message alert tone

Each time a message is received a new message (SMS or MMS) alert tone sounds. To activate or deactivate this tone:

- **D** Press  $\oslash$ . Select **Messages**. Select **Parameters** . 2 **G** Select **Reception Alert**  $\infty$ . Select **On** or **Off** .
- 23

Before sending your first SMS, the network SMS centre number (obtainable from your service provider) has to be stored:

- **1** Press  $\oslash$ . Select **Messages**.
- **2** Select **SMS**  $\otimes$ .
- Select **Settings** . 3
- Select **Sending profiles**
- **S** Type the message center number or select a template (if several available) then enter the requested information (operator dependent).
- **B** Select **Save** a to validate then choose the profile you want to use or choose one of the empty profiles (**[...]**)
- Fill in the following fields:

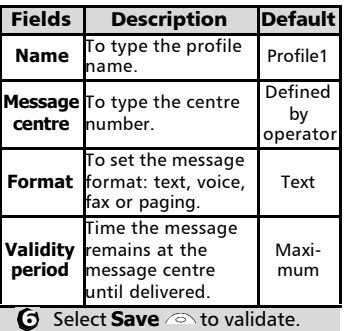

1. The availability and appearance of this sub-menu is operator dependent.

2. You may not be allowed to change your sending profile (format and validity period). Please contact your service provider for further details.

3. The SMS centre number may already be available in your SIM card and may then be automatically displayed.

# Entering text

Some features and functions (storing names in memory, sending SMS or MMS messages, Tools, Settings,...) require you to know how to enter and edit text in the display.

There are three edition modes. These are indicated as follows on the right upper part of the display:

- $\frac{a}{\sqrt{2}}$  in lower case mode
- $\blacksquare$  in upper case mode

 $123/$ : in numeric mode.

Text, figures and alphabet characters can then be entered or edited directly from the keypad. Press  $\circledast$  to switch from one mode to another.

There are two methods to type text characters. The Multitap or Multipress key method and the quicker intuitive method, called T9 text input.

Press  $\textcircled{r}$  to swap between the T9 and the Multitap methods. When on T9 mode, **19** is displayed on the upper part of the display to show T9 is the current mode.  $\mathbf{u}_i$  is displayed on the lower part of the screen to indicate the Multitap text method can be reached by pressing  $\bigcirc$ . When on Multitap mode,  $\frac{\Delta bc}{\Delta}$  is displayed on the upper part of the display to show Multitap is the current mode.  $\bullet$  is displayed on the lower part of the screen to indicate the T9 method can be reached by pressing  $\bigcirc$ .

#### The Multitap/Multipress method

A brief press on a key displays the first character associated with the key and shows the other available characters at the top of the display. Here is the list of the available characters (the available characters list is language dependent):

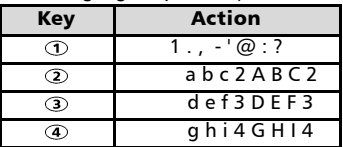

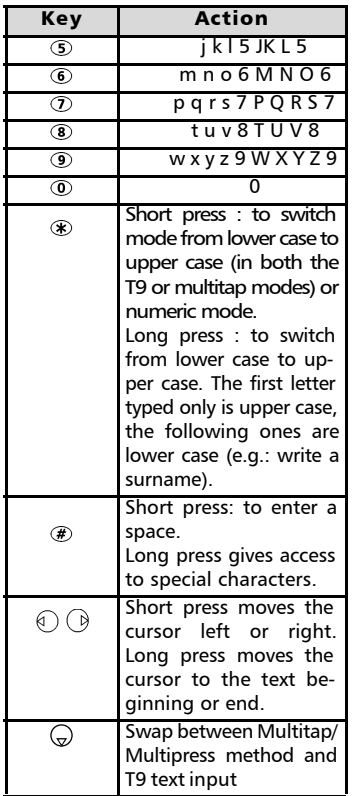

To enter text press the key bearing the required character until it appears in the display. Holding the key displays the number corresponding to the key. If you need to use two characters from the same key wait for a few seconds after typing the first character (until the key characters on the upper part of the screen are cleared) or press  $\bigcirc$  before pressing the key again.

Correct mistakes by a short press on **Clear**  $\oslash$ .

Holding this key deletes all the text.

Use  $\textcircled{r}$  or  $\textcircled{r}$  to move the cursor in the text. Holding  $\circledast$  allows access to 26 special characters:

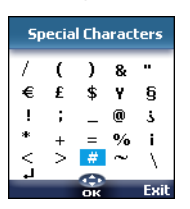

The ↵ symbol allows to go to the following line. 4

To select and insert a character into the text:

- **1** Move the cursor to the required character (using the  $\binom{\infty}{2}$ ,  $\binom{\infty}{2}$  and  $\binom{\infty}{2}$  keys).
- **2** Select **OK**  $\infty$ .

#### Example:

To type **Card**:

- Press  $\textcircled{3}$  and select **Messages**.
- Select **SMS** or **Multimedia messages**.
- Select **Write new**.
- Fill in the **To** field (see Sending a new SMS message, page26).
- $\bullet$  In the Text field press  $\circledast$  until  $\blacksquare$  is displayed. Press  $\Omega$  briefly three times, **C** is displayed.
- Wait for the  $(2)$  key available characters (upper part of the display) to disappear, then press  $\circledast$  until  $\circledast$  is displayed. Press 2 once, **a** is displayed.
- Press (7) three times, **r** is displayed.
- Press **D** once, **d** is displayed. The word **Card** is now dispplayed.

#### T9 ( $\bullet$ ) text entry

A press on  $\mathbb Q$  allows swapping between T9 text entry and the Multitap method.

To enter text with T9:

- Press the key bearing the required letter once only (the requested character may not be displayed first).
- The active word changes as you type. Type all the word characters up to the end of the word.
- $\ddot{\mathbf{S}}$  If the right word is not displayed when all the characters are entered press  $\circledcirc$  until you get the required word.
- $\bullet$  If the requested word does not belong to the displayed ones, press  $\textcircled{r}$  to swap to the multitap method and type the correct letters in.
- $\bar{\bm{\Theta}}$  Use  $\circledcirc$  or  $\circledcirc$  to locate the cursor in the text to insert or delete characters.

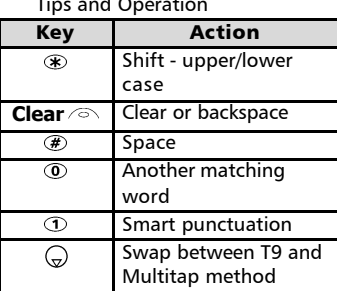

#### Tips and Operation

#### Example

To type **card**:

- Press  $\textcircled{3}$  and select **Messages**.
- Select **SMS** or **Multimedia messages**.
- Select **Write new** .
- Select **Text** .
- Press  $\bigodot$ ,  $\bullet$  appears.
- Press ②, **a** appears.
- Press (2), **ca** appears.
- Press  $\mathcal{D}$ , **car** appears.
- Press **(3)**, **case** appears.

If the displayed word is not the required one, press  $\circledcirc$  as many times as necessary to view **card**.

# Creating Text models

You can create a set of 10 messages to be used as models. These texts can be of up to 50 characters, which allows adding text when you want to use them. These templates are stored in the mobile memory.

To create text models:

- **1** Press  $\oslash$ . Select **Messages**.
- $\overline{2}$  Select **Text models**
- **3** Choose any blank template  $(\mathbf{f} \dots)$  and press **OK**  $\otimes$ .
- $\bullet$  Type the template text in and press OK  $\text{C}$ .

## Editing a text model

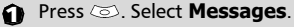

- $\tilde{\mathbf{Q}}$  Select **Text models**  $\otimes$ .
- $\tilde{\mathbf{B}}$  Select the text model to be modified and press **OK**  $\infty$ .
- $\bullet$  Edit the text and press  $OK \odot$

#### Sending a new SMS message

You can send message texts up to 918 characters. The standard size for an SMS is 160 characters (your service provider charges you according to the number of SMS used to send your message). The icon  $(1 =$  number of SMS used - it is updated while writing your message and shows the number of SMS needed to send your message) is displayed on the screen left corner.

**SMS & Voice Mail**

- **1** Press  $\oslash$ . Select **Messages**.
- Select **SMS** . 2
- **B** Select **Write new**  $\infty$ .
- **4** Press **OK**  $\otimes$ . Select the **To** field  $\infty$  and choose one of the displayed names or select **More...**  $\infty$  if you want to send your message to another mobile number (directly type the number in). Press **OK** to validate.
- In the **Text** field type the 5 message text (see Entering text, page24) or select one of the **Models** and press  $OK \text{C}$ .
- $\bigodot$  If you want to send the message to several addressees, enter one or several phone numbers/names in the **Copy** to  $\oslash$  list (up to 4 more addressees) and press **OK**  then **Valid.**  $\odot$  to come back to the previous screen.
- Select **Valid.**  $\oslash$ .  $\bar{u}$
- Select **Send**, **Store & send** or 8 **Store** .
- $\hat{\mathbf{Q}}$  A warning message displays the number of short messages needed to send the message if it is more than one. Select **Go on**  $\infty$  if you want to send the message or select **Cancel**  $\infty$  if you do not want to send it or if you want to amend your message.

If you have registered an automatic signature the number of characters used is automatically added to the message length.

To send SMS from the Menu: To send SMS from the stand by display:

- to get to the phonebook.  $\bullet$  Press  $\circledcirc$
- Select **Options**
- $\hat{\mathbf{S}}$  Scroll down  $\Gamma(\widehat{\mathcal{A}})$  and select **Send SMS to**, then proceed as described above.

### **Signature**

You can register a signature to be automatically added to your messages (SMS and MMS). The signature is not displayed when typing the message text but it is displayed on message reception by the addressee. The maximum size for the signature text is 30 characters.

If the SMS length reaches 918 characters the signature cannot be added.

One signature only can be stored on the mobile. It is used for both the SMS and MMS (see Writing and sending a Multimedia message, page18 ) sending.

To select a signature type:

**1** Press  $\oslash$ . Select **Messages**. Select **Parameters** . 2 **B** Select **Signature**  $\otimes$ . Select **Insert in message**  $\oslash$  and choose **None** (no signature), **Text** (to write your own signature text) or **Name card** (to add My card or one of your phonebook cards to your  $m$ essage)  $\oslash$ .

To select a Name card as a signature (from the Signature sub-menu once you have selected the Name card. Please see above):

- **D** Select **Name card**  $\oslash$ .
- Select **My Card**  $\oslash$  (you must have previously registered information in My card before being able to select it. See My Card, page15) or **Phone names** then select one of the phonebook cards from the displayed list.

**3** Select **Save** *A*. The selected name card information is automatically added to your SMS and MMS.

To write a text signature:

**i** Select **Text**  $\infty$ .

€}

Type in your signature text and  $pres$  **OK**  $\oslash$ .

Select **Save**  $\oslash$  The text signature is automatically added to your SMS and MMS.

#### Outbox and SIM folders Emitted messages

The Outbox and SIM folders emitted messages contain unsent draft messages and stored sent messages (delivered or undelivered). These messages can be selected from the outbox or SIM folders menu and can be modified and resent as new SMS messages.

To select one of these messages:

- **Press**  $\oslash$ . Select **Messages**.
- **2** Select **SMS**  $\otimes$ .
- $\mathbf{\hat{g}}$  Select **Outbox**  $\oslash$  or **SIM archive**  $\oslash$  then **Emitted messages**  $\oslash$  and use  $\oslash$  or  $\bigcap$  to scroll to the required message. Messages either are transmitted'  $(\sqrt{a})$  or 'to be sent'  $(\sqrt{a})$ .

**4** Press **Options** and select **View**, **Delete**, **Delete all**, **Status** (for sent messages only) **Send**, **Modify**, **Move to SIM** (for outbox messages only), **Numbers** (to store or call the number(s) contained in the SMS header or text) or **Details**.

#### Status request

If a status is requested on a delivered message the date and time of delivery may be shown. If the status is requested on a sent message a status request is sent to the network (must be network supported). The network then answers by sending a status report (SR) back to the phone. Press **OK**  $\odot$  to acknowledge it.

To activate the status request:

- **Press**  $\oslash$ . Select **Messages**.
- **2** Select **SMS**  $\otimes$ .
- Select **Settings**
- **3** Select Message config.
- Select **Delivery report** 5 and select  $On \, \textcircled{5}$ .
- *<u>G* Select **Save** </u>

To read the sent message, delete or resend it when receiving the status:

- **Options** 2. **Send again**, **Clear**, **Associated message** or **Delete message** is displayed. n Press
- $\bullet$  Select the required action  $\textcircled{\small{z}}$ .

## Storage consumption

The storage status for SMS, SIM archive and Multimedia messages can be consulted.

To know the number of messages stored, the total available space on the Phone memory and on the SIM card:

- **1** Press  $\textcircled{\textless}}$ . Select **Messages**.
- Select **Storage used** . The 2 **Phone storage** is displayed. Scroll down to get to the required information type.
- Select **Details** for more infor-3 mation.

#### Broadcast - cell broadcast (CB) messages

These messages are broadcast by the networks to GSM users and may provide general information about local area dialling codes, weather reports, traffic, news, etc. Each type of message is numbered and enables to select the type of information to be received.

Up to 5 different types of messages can be programmed into the selection list.

16 standard message types are pre-programmed into the phone to be selected from. New message types can be programmed into the selection list using the 3digit cell broadcast type number. Contact your service provider for details on the type of messages they may broadcast.

Before you activate the broadcast message service you have to enter one message type at least into the selection list.

Entering a message type in the selection list

- **1** Press  $\oslash$ . Select **Messages**.
- Select **Parameters**
- Select **Broadcast**
- Select **Message types** 4 and choose one of the empty types (**[...]**). Select **OK** .
- Select **Modify by list** (or 5 **Modify by code** if the type number is known).
- $\odot$  Select the message type(s) you wish to get  $\infty$  and select **Valid**  $\infty$ .
- *i* Select **Save**  $\text{Sone}$  to store your setting.

Activating / deactivating the broadcast service

- Press . Select **Messages**. 1
- Select **Parameters**
- Select **Broadcast** . 3
- **4)** Select **Reception**  $\textcircled{\scriptsize{\textcirc}}$  and choose **On** or **Off**
- **G** Select **Save** <sub>loos</sub> to store your setting.

Reading broadcast messages

Broadcast messages are displayed while the phone is in standby and are deleted while in conversation or operating the menu. A message can be up to 93 characters and may be displayed on several pages.

#### Options on message display

Press **Exit**  $\infty$  to clear the CB message displayed. Press  $\leftrightarrow$  to dial the number contained in the message.

Press **Options** and display the following menu:

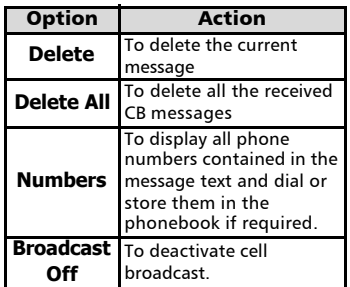

#### Activating/Deactivating the alert tone

An alert tone can be set to beep every time a new or updated broadcast message is received.

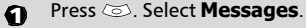

- Select **Parameters** .  $\boldsymbol{\varphi}$
- Select **Broadcast** . 3
- Select **Reception alert**  and choose **On** or **Off**   $\epsilon$

#### Broadcast language

All the broadcast messages can be displayed in several languages.

To select a language:

- **1** Press  $\oslash$ . Select **Messages**.
- Select **Parameters**
- Select **Broadcast**  $\infty$ .
- Select **Language** and 4 choose one of the available languages.

The availability of this feature is network dependent.

# Voice mail

Your network provider may offer a voice mail service which operates like an answering machine. You may be able to directly access it by pressing and holding the  $\odot$  key.

Contact your service provider for further details.

Storing a voice mail centre

#### number

If your SIM card does not bear the voice mail centre number you have to manually store it:

- **D** Press  $\oslash$ . Select **Message**.
- Select **Parameters**  $\otimes$ .
- **B** Select **Voice mail**  $\otimes$ .
- **4** Select **Number**  $\oslash$  Enter the number (type it directly or select it from the **Names** list).
- **D** Press **OK**  $\otimes$  to validate.

1. The voice mail number is automatically assigned to speed dial location number 1 (see Speed dial,  $pace41$  ).

2. If you subscribe to the 'Line 2' service its voice mail centre number has to be stored separately.

#### Activating/deactivating the voice mail alert tone

If you wish to be advised by a tone when receiving a new voice mail message:

- **1** Press  $\oslash$ . Select **Message**.
- Select **Parameters**  $\textcircled{\tiny{\textcircled{\tiny{}}}}$ .
- Select **Voice mail**  $\text{S.}$
- $\bullet$  Select **Alert** . Select **On**.

## Calling the voice mail centre to check your messages

You can either:

• Dial the voice mail centre number directly after the receipt of a message:

From the standby display press and hold  $\overline{r}$ .

- Or:
- **D** Press  $\textcircled{s}$ . Select **Message**.
- $\hat{Q}$  Select **Parameters**  $\otimes$ .
- **3** Select **Voice mail**  $\oslash$ .
- **4** Select **Call**  $\otimes$ .

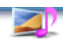

# Images & Melodies

This menu gathers and manages all the images and melodies contained in the mobile as well as all the files received via the infrared port, Wap™, SMS or MMS.

# Pictures

The Pictures sub-menu allows to view and set downloaded images as wallpapers or banners.

The banner and the wallpaper allow you to configure and personalise your mobile screen (see Display, page40).

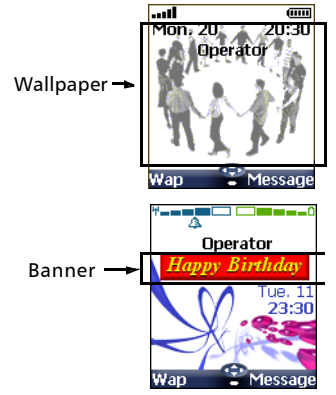

You can download and receive images from web sites, Multimedia messages, Wap™ and via the infrared port. It is then possible to store them and/or set them as a banner or a wallpaper. Your mobile allows you to set one banner and one wallpaper from the downloaded and/or stored images (to download and store images, see the following sections).

#### Pictures

The Pictures folder allows to display the list of stored images. The screen is divided into two parts: the image names list and the selected image

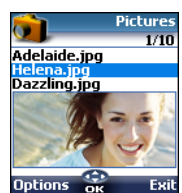

#### Viewing an image

- **1** Press  $\otimes$ . Select **Images & melodies**.
- **2** Select **Pictures**  $\oslash$ .
- Scroll down the list of image names. The matching image is displayed underneath. Pressing  $\oslash$  or selecting **Options**  $\oslash$ . then **View puts** the image on full size. Press any key except the cursor key or the  $\langle \gamma \rangle$ key to come back to the **Pictures** screen. Ď

#### **Options**

The Pictures folder **Options** list bears the following items:

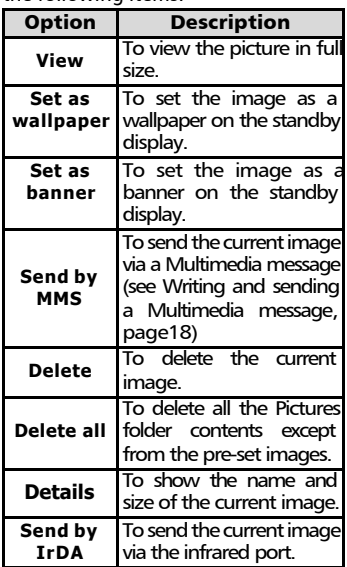

 $\sqrt{1}$ . The sending of an image may not be allowed if it is exportation (copyright) protected.

2. The predefined images cannot be deleted (the 'undeletable file' message is displayed).

3. You cannot choose an animated .gif to be set as a banner or as a wallpaper.

Setting an image as a banner or a wallpaper from the Pictures folder

- Press . Select **Images &** 1 **melodies**. **2** Select **Pictures**  $\oslash$ .
- $\tilde{\mathbf{B}}$  Use  $\overset{\circ}{\curvearrowleft}$  or  $\overset{\circ}{\curvearrowright}$  to scroll through the image names list and select one. The matching images are displayed underneath. Select **Options** .
- Select **Set as banner** or **Set** 4 **as wallpaper**  $\oslash$ .

This is also possible from the reception box.

#### Cropping

The image you want to set as a banner or a wallpaper may be too large to be inserted into the available space. Your phone then proposes a cropped image.

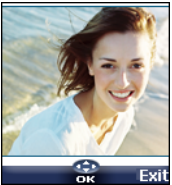

It is then possible to move the image left, right, up and down (cursor key). The image you have cropped is then displayed as such on the mobile (as a banner or a wallpaper according to your choice).

- **1** Select **Set as wallpaper** or **Set as banner**  $\oslash$  If the image is too big, the crop screen is displayed.
- $\bigcirc$  Use  $\overset{\circ}{(\cdot)}$ ,  $\overset{\circ}{(\cdot)}$ ,  $\overset{\circ}{(\cdot)}$  or  $\overset{\circ}{(\cdot)}$  to move the image up, down, left or right.
- **3** Select **OK**  $\oslash$  **Stored** is then displayed.

Receiving banners from web sites or interactive voice servers You can receive banners to your mobile from interactive voice servers and web sites (available from a pc) in order to set them as banners. To allow the phone to receive images the handset has to be switched on.

Please check with your service provider or contents provider to get a list of the available web sites and interactive voice servers.

Setting an image as a banner

- **1** Select **Options** a (on reception screen) when you have received the image.
- Select **Install** (or 2 **Discard**  $\textcircled{c}$  if you do not want to install the current image). The banner is then set on your phone standby display.
- 1. If new events have occured on your mobile (new message, new push message, unanswered call, voice mailbox, inbox), your banner may be replaced by the corresponding event icon(s) (according to the selected graphic theme - see Graphics themes, page40). Your banner is displayed back once you have managed all the events.

3. If a banner is received and if you choose to set another image as a banner the received image is lost as it is not stored in the reception box or in the Pictures folder.

#### Downloading images via the infrared port

- Open the infrared port (see Infrared port, page62) and make sure the infrared port of the other appliance faces your mobile infrared port so that the image transfer is correctly done.
- **2** Select **Read** a (on the standby display) when the **Reception box** shows you have received a new file.

Use  $\binom{2}{1}$  or  $\binom{2}{1}$  to scroll the **Reception box** if it bears several files and go to the desired file.

Select **Options** . 4

 $\sqrt{1}$ . If your reception box is full a warning message shows, then the  $\bullet$  icon is displayed in the standby display icons bar.

2. To choose and activate a banner or a wallpaper see Pictures, page31.

#### Options

Please see the Pictures options page 31. The **Store** option allows to save the received image in the Pictures folder.

1. Error messages may be displayed when setting, viewing or storing an image:

'File too big': Please see Error messages, page 69.

'Decoding failure': the image cannot be supported by the phone.

2. The sending of images by IrDA may not be possible if the image is exportation protected. The 'File protected!' message is then displayed.

# Melodies

The Melodies sub-menu gathers the Downloaded melodies, the Composed melodies and the Predefined melodies.

Downloaded melodies

You can download or receive melodies from the internet, from interactive voice servers or Multimedia messages (see Saving received Multimedia message content (image or melody), page18) To access the list of the downloaded melodies:

- **1** Press  $\oslash$  Select **Images & melodies**.
- **2** Select **Melodies**
- Select **Downloaded melodies** .
- Scroll up  $\qquadsubsetright\}$  or down  $\qquadbigcircright\}$  and choose a melody. The **Options** menu allows you to **Delete** the melody, **Set** it **as ringtone**, **Set** it **as alarm** or **Set** it **as ringtone L2** (if a Line 2 is available on your subscription).

Melodies download

On top of the usual melodies download (by SMS) or storing (by MMS) you can download melodies by browsing internet web sites.

This is done via the 'Digiplug' or the Nokia™ Smart Messaging system for Mitsubishi Electric phones. The principle is the following:

- Melodies are stored on a Web Digiplug server.
- Select your Mitsubishi Electric mobile type to access a choice of melodies.
- Choose one or more melodies to be downloaded to your phone.
- All chosen melodies are downloaded via SMS.
- Once the melody is received a reception screen is displayed. You can then install, play or discard the melody.
- To set a melody as a ringtone, an alarm tone,... Please see Tones, page39.

Formats managed by the phone are .mid, .mld, .dgp, .nsm and .imy formats. The melody you have downloaded is directly available from the standby display. When selecting it you are requested to install, play or discard it.

To play a downloaded melody from the reception screen:

- Select **Play**  $\oslash$ . 61
- Select **Exit**  $\infty$  to stop playing. 2

To install a downloaded melody:

- Select **Options** . 1
- Select **Install**  $\otimes$ .  $\Omega$

If the memory space is sufficient, the melody is automatically stored in the downloaded melodies directory. If there is no space left you need to choose one or several melody(ies) to be replaced from the set of downloaded melodies (melodies associated to a ring feature cannot be deleted). The melody can be played and selected via the tones settings menu.

To discard a downloaded melody:

- **1** Select **Options** 2
- Select **Discard** (S). The melody is erased and is therefore lost for further installation.

#### Composed melodies

The Melody composer allows to create one's own melodies and use them as ring tones or alarm tones.

To create a melody:

- Press . Select **Images &** 1 **melodies**.
- **2** Select **Melodies**  $\otimes$ .
- **Composed melodies** . **B** Select
- <sup>4</sup> Choose one of the available empty lines **[...]** and press **OK**  $\infty$

To compose a melody:

Letters (corresponding to music notes) are displayed on the screen.

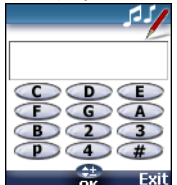

To select a note, press on the corresponding key on the keypad (regardless of the letters on the keypad).E.g.:

•press key 1 to get the C

• press key 2 to get the D

•etc.

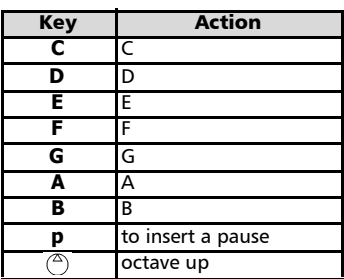

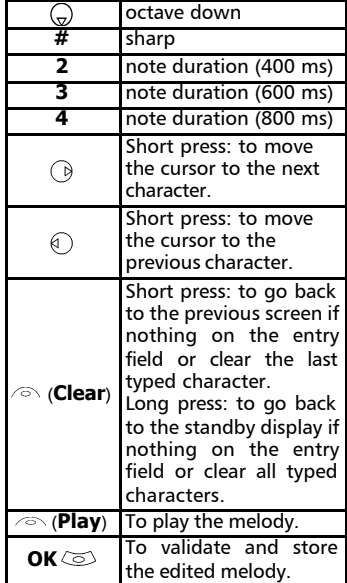

The basis tempo is 200 ms.

The different symbols can be used one after another (e.g.  $G+#2= G$  sharp plays one octave higher for twice the basis tempo).

1. If the same signs (e.g. 2 octaves, 2 durations or 2 sharp signs) are used one after another one only is taken into account. The other(s) are deleted during melody playing or storing process.

2. You can enter up to 128 characters per melody.

3. You can register 10 composed melodies on your mobile.

**2** Select **Options** 

- Select **Play** to listen to 5 your composed melody.
- **G** Select **OK**  $\otimes$  to store the melody.
- $\overline{\mathbf{J}}$  Type the melody name in and select  $\mathbf{OK}$  ( $\leq$ ) to store it.

melody:

- Press . Select **Images &** 1 **melodies**.
- Select **Melodies** . 2
- **Composed melodies** . Select
- <sup>4</sup> Choose one of the registered melodies  $\oslash$ . The melody is played within 2 seconds. Select **Options**  $\oslash$  and select **Set as ringtone** , **Set as alarm** , **Set as ringtone L2**  $\textcircled{S}$  (if available on your subscription) or **Delete**  $\text{S.}$

To edit a registered melody:

- **1** Press  $\otimes$ . Select **Images & melodies**.
- **2** Select **Melodies**  $\oslash$ .
- Select **Composed melodies** .
- Select **OK**  4

#### Predefined melodies

You can choose a ringtone among the list of predefined melodies available in your mobile.

- Press . Select **Images &** 1 **melodies**.
- **Predefined melodies** . 2 Select
- $\bigoplus$  Use  $\stackrel{\scriptscriptstyle(\triangle)}{=}$  or  $\stackrel{\scriptscriptstyle(\triangle)}{=}$  to scroll to the required melody.
- Select **Options** and select Set **as ringtone** , **Set as alarm**  $\oslash$  or **Set as ringtone L2**  $\oslash$  (if available on your subscription). **Selected** is displayed.

# Reception box

All the received files are stored in the Images & melodies Reception box. It allows the storing of data received from various sources: IrDA, MMS, SMS (Nokia™ Smart Messages only), Wap™.

To play, set or delete a registered **shipped in the reception fox s** and can be defined as object type: Task card, image, melody, Event card, Business card,...

> Specific dedicated downloads are not inserted in this queue (e.g. melodies can be directly stored in the Downloaded melodies directory).

To display the reception box contents:

- **Press**  $\otimes$ . Select **Images & melodies**.
- **2** Select **Reception box**  $\textcircled{\small{\approx}}$ .
- $\hat{\mathbf{\Theta}}$  Use  $\stackrel{\scriptscriptstyle(\mathbb{A})}{\scriptscriptstyle(\mathbb{A})}$  or  $\stackrel{\scriptscriptstyle(\mathbb{A})}{\scriptscriptstyle(\mathbb{A})}$  to scroll the **Reception box** and view your files.

The received files list is displayed. The corresponding icon and the file extension type are also shown. Icons define the file type (images, melodies, phonebook card, ...).

The following actions are available in the **Options**  $\oslash$  menu: Delete, Delete all, Store, Details, Send by SMS (phonebook card and calendar file only) and Send by IrDA (you can also get access to the Set as banner, Set as wallpaper, View, or Play according to the received file type: image, melody,...).

## Storage used

To consult the percentage of memory used for the Pictures, the Downloaded melodies, the Composed melodies and the Reception box files:

- **Press**  $\textcircled{S}$ . Select **Images & melodies**.
- **2** Select **Storage used**  $\textcircled{\scriptsize{\leq}}$ .
- $\bar{\mathbf{B}}$  Use  $\bar{\mathbb{C}}$  or  $\bar{\mathbb{Q}}$  to scroll to the required information type.

# Calls & Times

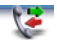

Access to the **Calls & Times** menu to check the details of individual incoming and outgoing calls, the duration of the latest call or the total call time for all sent and received calls.

# Calls log

This feature stores details (identity, time and date and call duration) on the 10 latest numbers dialled, the 10 latest unanswered calls and the 10 latest received calls. The calls log are common to Line 1 and Line 2.

- Press . Select **Calls &**  1 **Times**.
- **2** Select **Calls log**  $\textcircled{z}$ .
- **3** Select **Last dial**, **Unanswered calls** or **Received calls** .
- $\bullet$  Use  $\circledcirc$  or  $\circledcirc$  to scroll through the calls list.

The latest dialled or received number is displayed first. For unanswered and received calls the caller's name is displayed if it is registered in one of the phonebooks (if not the phone number is displayed). If your subscription does not bear Caller Line Identification (CLI) or if the caller has with held their number **Unknown number** is displayed.

Press  $\leftrightarrow$  to call the selected number.

Press **Options**  $\infty$  to get to the following menu:

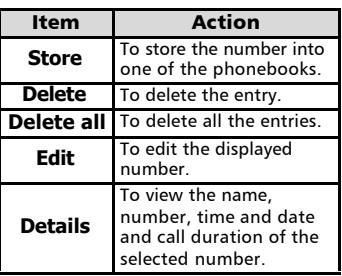

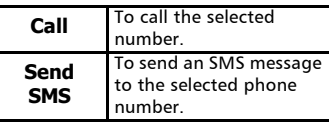

Use  $(^\infty)$  or  $\textcircled{c}$  to select the required option and follow the displayed instructions.

> Press the  $\left\langle \cdot \right\rangle$  key from the standby display to get direct access to the 10 last dialled numbers.

## Call timers

The **Call timers** stores time information on all voice, Modem and GPRS calls for Line 1 and Line 2.

The **Details** a sub-menu stores time information on calls made and received via the home network and while roaming (national and international networks).

- **1** Press  $\textcircled{s}$ . Select **Calls & Times**. **2** Select **Call timers**  $\otimes$ .
- **B** Select **Show**  $\infty$ .
- $\bullet$  If the call timers are reset (see Call timer - reset, page37) the date of the latest counter reset is displayed. Use  $\binom{2}{1}$  or  $\binom{3}{1}$  to view all the timer information.

The call type and the accumulated times of outgoing and incoming calls are displayed.

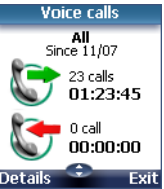

Selecting **Details**  $\oslash$  displays information on calls made on your home network, on National roaming and on International roaming.

If Line 2 is active too 'All Calls' for Line 1 and Line 2 are displayed separately.
#### Balance information **<sup>s</sup>** (subscription dependent)

This service may be supplied by your service provider. It allows to get the remaining airtime balance on your phone line.

Please contact your service provider for more information. If your subscription allows access to this information:

- Press . Select **Calls &**  1 **Times**.
- **2** Select **Call timers**  $\otimes$ .
- **B** Select **Balance information** .
- **4** Select **Call** or **Set number**  $\textcircled{\scriptsize{\text{c}}}$ .

When selecting **Call**, if the balance information number is already stored, a call is sent to the balance information centre. If no number is stored select **Set number** and type it in. Press **OK**  $\textcircled{S}$  to store the number, then select **Call** to call the information centre number.

Reminder - Call duration

You can set a duration reminder to regularly beep to remind you of the time spent on your call. The occurence can be any multiple of 1 minute (up to 59 mins).

- **1** Press  $\oslash$  Select **Calls & Times**.
- **2** Select **Call timers**  $\textcircled{\scriptsize{\approx}}$ .
- Select **Reminder**
- **5** Select **On**  $\infty$  to activate the Call timer.
- $\mathbf{\Theta}$  Type the call timer interval  $(e.q.: 2 = a$  beep is played every 2 minutes while in conversation).
- **D** Press OK  $\textcircled{z}$  to validate the entry.

Call timer - reset

This feature allows to reset the call timers. The 4 digit lock code is needed to reset the call timers (default lock code: '0000').

- **1** Press  $\textcircled{\scriptsize{\text{}}}.$  Select **Calls & Times**.
- Select **Call timers**  $\otimes$ .
- **E** Select **Reset**
- Select **Yes** . 4
- S Enter the phone lock code and press **OK** .

#### Call costs - management

Some service providers offer an Advice of Charge (AoC) subscription service allowing to get the latest call cost, the total calls cost and the remaining balance on your account (after you have set a 'credit limit' ).

To display these you first have to set a currency value and to enter an average cost per unit (only calls units are displayed if the cost information is not stored).

To set a currency value per unit:

- **1** Press  $\textcircled{\textcirc}$ . Select **Calls & Times**.
- **2** Select **Call costs**
- **ු Select Display cost type**  $\textcircled{\small{\sim}}.$
- **4** Select **Currency**  $\otimes$ . The current currency unit value is displayed.
- **G** Select **Modify** ک. Enter your PIN 2 code and press  $OK \text{ } \textcircled{\tiny{\text{2}}}$ .
- $\odot$  Enter the currency name (up to 3 letters). Press OK  $\text{C}$  to validate.
- $\hat{\textbf{y}}$  Enter the unit cost (e.g.: 0.15 Euro per minute). **Press OK** (o) to validate

To set call cost type to units:

- Press . Select **Calls &**  1 **Times**.
- **2** Select **Call costs**  $\oslash$ .
- $\mathbf{\hat{g}}$  Select **Display cost type**  $\textcircled{\scriptsize{\text{}}}.$
- **4** Select **Units**  $\otimes$ .

When the cost type is set to units the credit limit and the remaining credit are shown in units.

Setting the credit limit (subscription dependent)

> You may also be able to set a credit limit to your calls. When the credit limit is reached no more chargeable outgoing or incoming call is allowed. You can however still make emergency calls.

The PIN2 code is needed to set the credit limit.

- **1** Press  $\oslash$  Select **Calls & Times**.
- **2** Select **Call costs**
- **3** Select **Credit limit**  $\otimes$ . The display shows the current set credit limit.
- Select **Edit** . Enter your PIN 4 2 code and press  $OK \text{ } \textcircled{S}$ .
- $\bf S$  Enter the credit limit (use to type a decimal point for currencies). Press OK  $\textcircled{S}$  to validate.
- When a credit limit is set the selection from the 'Credit limit' display is Edit or Set no limit.

#### Show costs

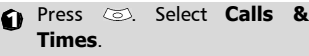

- **2** Select **Call costs**  $\textcircled{s}.$
- Select **Show**  $\otimes$ .
- $\bullet$  Use  $\circledcirc$  or  $\circledcirc$  to display the **Last Call** and **All Calls** or show the **Remaining credits**.

The remaining credit is shown in either units or currency as set by Cost Type menu above.

Call costs - resetting all costs to zero

To reset all call costs to zero:

- **1** Press  $\textcircled{}$ . Select **Calls & Times**.
- **2** Select **Call costs**  $\otimes$ .
- Select **Reset**
- **<sup>4</sup>** Select **Yes**  $\otimes$ . Enter the PIN 2 number and press **OK** .

Alternate line service - selecting line 2 (subscription dependent)

> Some operators support the use of a second line. You may then have two mobile phone numbers (e.g. a business line plus a personal line). To use them you need to select the line to be used.

**1** Press  $\oslash$  Select **Calls & Times**.

#### Select Line selection. The current line selection is displayed.

- $\bigoplus$  Use  $\stackrel{\curvearrowright}{\bigcirc}$  or  $\stackrel{\curvearrowright}{\bigcirc}$  to scroll to the required line. Press OK  $\textcircled{c}$  to validate.
- 1. The Line selection sub-menu may not be available on your mobile. Please contact your service provider to get further details on this service.

 2. Line 1 and Line 2 can be named (Office and Home for instance). Refer to My number menu (see My number(s) display, page16). Whichever line is selected to send calls, incoming calls can still be received on either line.

# **Settin gs**

# Settings

#### Tones

#### Alert mode

You can set the ring, alert and alarm tones via the **Alert modes** menu.

If you choose the 'Vibrate' or 'Vibrate then ring' option, the vibrating option replaces all the alert and alarm tones.

#### To modify the alert mode:

- **1** Press  $\oslash$ . Select **Settings**.
- Select **Tones**
- $\hat{\mathbf{S}}$  Select **Alert modes**
- Choose one of the available 4 settings (**Ring**, **Silent**, **Vibrate**, **Vibrate & ring** or **Vibrate then ring**) and press **OK**  $\text{S}$  to validate.

1. You can access the Alert modes menu directly from the standby display by pressing  $($ 

2. If the Alert mode is set to Silent the **x** icon is displayed on the standby screen. If it is set to Vibrate or Vibrate then ring the  $25$  icon is displayed.

3. When the phone is connected to either the Desk Top Charger, HF kit, CLA or AC adaptor the vibrator mode selection is temporarily inhibited and the phone rings instead of vibrating.

#### Ring tone selection

You can choose a melody from the available ring tones stored in the phone but also from melodies you have previously composed (see Composed melodies, page34 ) or downloaded (see Downloaded melodies, page33) and stored.

- Press . Select **Settings**. 1
- Select **Tones**  $\textcircled{\tiny{\textcircled{\tiny{}}}}$ .
- Select **Ringtones**
- **Incoming call**, **Incoming call L2** (if you have a Line 2 subscription) or Alarm  $\textcircled{2}$ . **4** Select

 $\hat{\mathbf{\Theta}}$  Scroll up  $\hat{\oslash}$  or down  $\hat{\oslash}$  to listen to the different ring tones. Choose one by pressing  $\textcircled{S}$ .

When scrolling up or down the selected melody is played after a few seconds.

#### Volume adjustments

The ring tone, key tones, conversation and alarm tones (alarm clock and diary alarm) audio level can all be individually adjusted via the **Settings** menu:

- **1** Press  $\oslash$ . Select **Settings**.
- $\boldsymbol{\tilde{2}}$  Select **Tones**  $\otimes$ .
- **Select Volume**  $\textcircled{\scriptsize{\odot}}$ .
- Select **Ring**, **Ramping**, **Keys** , 4 **Conversation** or **Alarm** .

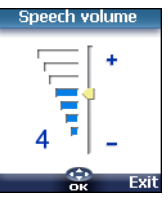

- $\mathbf{\hat{\Theta}}$  Scroll up  $\circledcirc$  or down  $\circledcirc$  to adjust the settings. You can also use the numeric keys to set the required audio level: pressing on  $\oslash$  sets the volume to **2**, pressing on or  $\oslash$  sets the volume to **6** or **7** pressing on  $\odot$  sets the volume to the minimum value (**1** for the speech and **0** for all others).
- **6** Press **OK**  $\textcircled{\tiny{\text{c}}}$  to validate the setting.
- *i* Select **Save** and to store your setting.

During a call you can adjust the conversation volume level by using the  $(2)$ and  $\overline{y}$  keys.

1. If the ring tone volume level is set to  $0$  the  $x$  icon is displayed on the standby screen.

2. Setting the key tones to 0 deactivates the key tones.

#### Ramping

Ramping is a feature that, when turned on, causes the incoming ring tone to gradually increase to the maximum volume level if the call is not answered after the first ring.

- **Press**  $\otimes$ . Select **Settings**.
- Select **Tones** . 2
- Select **Volume** a.
- Select **Ramping** . 4
- **G** Select **On**  $\otimes$ .
- Select **Save solution** Select Save setting.

When turned on the volume of the incoming ring tone starts from the current set volume and rises to the maximum volume level until answered.

## Display

#### Graphics themes

Themes and banners can be changed to personalise your standby display. To select a standby graphic theme:

- **1** Press  $\textcircled{s}$ . Select **Settings**.
- $\check{\mathbf{2}}$  Select **Display** .
- **B** Select **Graphic themes**  $\otimes$ .
- Select **My wall paper** (see 4 Pictures, page31) or one of the five graphic themes available (**Terra, Urban**, **Daisy, Mitsubishi**, **Meridian**).
- **S** Select **Save** and store your setting.
- $\blacksquare$  1. The Urban\_theme changes twice a day: a night screen sets at 7 p.m., a day screen sets at 7 a.m.

2. The Meridian theme displays the origin and the secondary clocks.

3. The Terra, Urban, Daisy, Mitsubishi, Meridian themes cannot be modified or deleted.

#### My banner

You can activate/deactivate the displaying of the banner you have previously chosen (see Setting an image as a banner or a wallpaper from the Pictures folder, page32).

- **Press**  $\otimes$ . Select **Settings**.
- Select **Display** . 2
- $\hat{\mathbf{S}}$  Scroll down  $\mathbb{Q}$  and select **My banner**  $\infty$ .
- Select **Yes** or **No** 4
- Select **Save**  $\infty$  to store your setting. 5

Backlight

To adjust the backlight:

- **1** Press  $\textcircled{s}$ . Select **Settings**.
- **2** Select **Display**  $\oslash$ .
- $\hat{O}$  Scroll down  $\hat{O}$  and select **Backlight** .
- $\bullet$  Adjust the backlight with the up  $\binom{2}{1}$  or down  $\binom{3}{1}$  keys and select  $\mathbf{OK}$   $\oslash$
- Select **Save** <sup>no</sup> to store the setting.
- If the keypad lock is on, no backlight comes up when pressing on the mobile keys.

#### Display contrast

To adjust the contrast:

- **Press**  $\oslash$ . Select **Settings**.
- **2** Select **Display**  $\oslash$ .
- **3** Scroll down  $\overline{Q}$  and select **Contrast** .
- $\bullet$  Adjust the contrast with the  $(2)$  and  $(2)$  keys and press  $\overline{\text{OK}}$   $\leftarrow$
- Select **Save** a to store the setting.

## Keypad

#### Keypad lock

When the keypad lock is activated it prevents accidental operation of the keys. The key tones are muted and the backlight is deactivated.

Keypad lock is suspended on incoming calls and resumed when the call ends. Emergency calls can however be made. If a key is pressed a reminder message is displayed.

To activate and deactivate the keypad **<sup>s</sup>** feature cannot be assigned a phonelock:

- **1)** Press  $\oslash$ . Select **Settings**.
- Select **Keypad** . 2
- Select **Keypad lock**  $\otimes$ .
- To unlock the keypad, press 4 **Unlock**  $\otimes$  then  $\mathcal{F}$ .

#### or:

**Solution** From the standby screen press and hold  $\left(\frac{1}{2}\right)$  to activate the keypad lock.

**Press and hold**  $\circledast$  **to deacti**vate the keypad lock.

#### Any key answer

If you want to answer a call by pressing on any key (except  $\langle r \rangle$  and No ring  $\oslash$ ).

- **1** Press  $\textcircled{s}$ . Select **Settings**.
- Select **Keypad**  $\otimes$ .
- **6** Select **Any key answer** and select **On**  $\infty$ .

#### Softkeys functions

The left and right softkeys can be programmed so as to allow quick access (from the standby display) to a commonly used feature or menu (e.g. Calculator, Messages, Voice dialling, ...). To assign a feature/menu to a softkey:

- **1** Press  $\textcircled{s}$ . Select **Settings**.
- Select **Keypad**  $\infty$ .
- Select **Softkeys functions** 3 .
- Select **Left softkey** or **Right** 4 softkey  $\textcircled{\scriptsize{\leq}}$ .
- $\hat{\mathbf{S}}$  Select one of the available features from the list and press **OK** . The chosen feature name is then displayed on the standby screen, thus allowing quick access by pressing on the corresponding softkey  $\infty$ .

Softkeys programming is operator dependent.

#### Speed dial

Phonebook numbers can be assigned to keys  $\odot$  to  $\odot$ . The  $\odot$  key voice mail

book number as it is assigned by default to the voice mail number.

Numbers stored in both the SIM card and the phone (except from fixed dialling numbers) can be selected.

To assign phonebook numbers to the speed dialling keys:

- **D** Press  $\oslash$ . Select **Settings**.
- Select **Keypad**  $\otimes$ .
- Select **Speed Dial** . 3
- The Key number and the attached name (if any) is displayed. Select **Names** (or **Options s** then **Names s** if a number was already attached to the key) to choose a name from the names list.
- Select **OK**  $\text{S}$  to validate.
- $\blacksquare$  If a number which has been assigned to a speed dial key is deleted from the phonebook the corresponding number is automatically deleted from the speed dial key.

To launch a call from the speed dialling keys:

> Once the keys are programmed press and hold the required key  $(2, t_0, t_0)$  from the standby display. The call is automatically launched.

### Phone settings

#### Language selection

You can change the language on your mobile:

- **1** Press  $\textcircled{s}$ . Select **Settings**.
- Select **Phone settings** . 2
- Select **Language** . 3
- Choose a language from the 4displayed list and press **OK**  $\cos$  to validate

#### Auto answer

This feature only works when the phone is connected to a handsfree car kit or to a headset. The phone then automatically answers the call after about 5 seconds (no key to be pressed).

Press . Select **Settings**. 1

Select **Phone settings** . 2

 $\widetilde{\mathbf{B}}$  Select **Auto features**  $\otimes$ .

Select **Auto-answer** and choose **On**  $\infty$ .

**S** Select **Save** *n* to store your setting.

The auto-answer mode is not active if the mobile is set to Silent.

#### Auto retry

This allows the phone to automatically redial the number after the call failed due to an engaged line or an unavailable signal from the network. The number is re-dialled 10 times maximum until it goes through.

Press . Select **Settings**. 1

Select **Phone settings** . 2

 $\widetilde{\mathbf{B}}$  Select **Auto features**  $\otimes$ .

- **4** Select **Auto-retry**  $\text{and}$  and choose **On**  $\infty$ .
- **S** Select **Save obset** to store your setting.

When activated, **Retrying** and a countdown timer are displayed before each new trial. An auto-retry warning tone sounds each time a new call attempt is made.

Selecting **Exit**  $\infty$  or pressing any key during the retrial process cancels the auto-retry process.

#### Auto Switch On/Off

This allows the phone to automatically switch on or off at pre-determined times.

- Press . Select **Settings**. 1
- Select **Phone settings** . 2
- $\overline{\mathbf{B}}$  Select **Auto features**  $\otimes$ .
- Select **Auto-switch-on** or **Auto-switch-off** and select **On** to activate the feature.
- $\hat{\boldsymbol{\Theta}}$  Enter the time you want your mobile to switch on and/or to switch off and press **OK**  $\infty$ .
- **G** Select **Save** and store your setting.

If the phone is already on at automatic switch-on time it remains on.

When the phone is about to automatically switch off a warning message and a countdown timer are displayed. Selecting **Exit**  $\infty$  cancels the switch off process.

If the mobile is already off at switchoff it remains off.

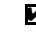

If a call is in progress at switch-off time, the switch-off process is postponed until the call is ended.

Caution - Remember to turn off the Auto switch-on feature when boarding an aircraft. See the General safety warnings.

#### Default settings

You can reset your phone and get back your mobile default settings via the **Settings** menu. This has no effect on the phonebook entries or the phone lock code.

- **Press**  $\oslash$ . Select **Settings**.
- Select **Phone settings**  2
- $\ddot{\mathbf{B}}$  Select **Default settings**  $\ddot{\otimes}$ .

The following features are reset:

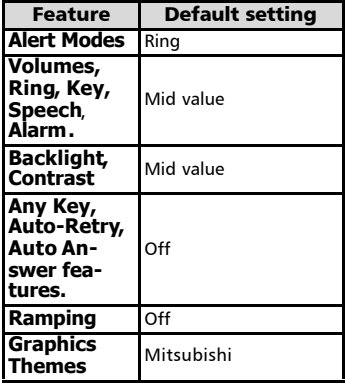

This feature allows to reference the mobile according to the world time zone map, based on Greenwich Mean Time (Origin clock). A Secondary clock is also available. This feature is useful for the Diary. To import or export calendar cards, events and tasks, timetables have to be set according to Time zones.

Both clocks are displayed on the same screen. The date and time and the city name are displayed for both clocks.

Clock setting

To set the origin clock:

- **1** Press  $\oslash$ . Select **Settings**.
- **2** Select **Phone settings**  $\oslash$ .
- **B** Select **Time & date**  $\otimes$ .
- $\bullet$  Select **OK**  $\textcircled{\texttt{}}$  to edit the origin clock. Scroll through the panels and fill in the required information.
- Select **Save** a to store the data.

#### Clocks swap

This feature is useful when travelling: the local clock is displayed but you can swap between the origin clock and the secondary clock.

To swap clocks:

- **1** Press  $\textcircled{s}$ . Select **Settings**.
- Select **Phone settings**  $\oslash$ .
- **B** Select **Time and date**  $\otimes$ .
- **1** Select **Swap .**. An information message is displayed. The secondary clock becomes the origin/mobile clock and the origin clock becomes the secondary one.

## Connection manager

The Connection manager service manages and centralises circuit and packet connection profiles (see Wap™, page51) for online applications.

- **Time and date sexter and date sexternal state of the set of the set of the set of the set of the set of the set of the set of the set of the set of the set of the set of the set of the set of the set of the set of the** 
	- Connection manager  $\textcircled{\scriptsize{\leq}}$ . 2 Select
	- **Connection profiles**  $\infty$ . select
	- Choose an empty profile 4  $(\mathbf{f} \cdot \mathbf{I})$  and select **OK**  $\infty$ .
	- Choose **GPRS connection** or 5 **GSM connection** and select **OK**  $\infty$
	- $\odot$  Fill in the requested information (contact your service provider to get all necessary parameters) and select Save a to store the entered data.

Viewing the connection details

- **1** Press  $\textcircled{s}$ . Select **Settings**.
- Connection manager  $\infty$ . 2 Select
- **B** Select **Data counters**  $\textcircled{s}.$
- Select **GSM** counters or **GPRS counters**  $\textcircled{\scriptsize{\text{}}\circ}$  to view the connection details (bytes or time during connection). Then select **Details to get** the details per connection profile.

Resetting the connection counters

- **1** Press  $\textcircled{s}$ . Select **Settings.**
- Connection manager  $\textcircled{\small{\sim}}$ . 2 Select
- Select **Data counters** . 3
- Select **Reset data counters** 4and select **Yes**. Enter the **Lock code** (the default lock code is **0000**).

#### Operation mode

This network dependent setting allows mobile operations to be either **Standard** or **Modem** type.

• Standard mode

The mobile tries to reach a GPRS net-

works. If the mobile succeeds attaching a GPRS network,  $\blacktriangleright$  is displayed on standby mode. The mobile can then send and receive voice calls and packet data calls.

To set the mode of operations to Standard:

- **D** Press  $\oslash$ . Select **Settings**.
- Select **Connection manager** .

Select **Operation mode** . 3

- *Select* **Standard**  $\oslash$ .
	- Modem mode

The mobile tries to reach a GPRS network.

It can only receive GPRS data calls; voice calls are then barred. This behaviour is the same whatever the network capabilities.

However if the GPRS services are lost, the mobile automatically returns to the Standard operation mode.

To set the operation mode to Modem:

- **1** Press  $\oslash$ . Select **Settings**.
- Select **Connection**  2 manager  $\textcircled{\scriptsize{\leq}}$ .

**වු** Select **Operation mode** ⁄ම.

**4** Select **Modem**  $\infty$ .

### GSM Services

Diverting incoming calls This Network dependent service allows to divert incoming calls (voice, fax or data calls) to another number To divert a call:

- **D** Press  $\oslash$ . Select **Settings**.
- Select **GSM Services**
- $\tilde{\mathbf{B}}$  Select **Call diverting**  $\textcircled{\scriptsize{\text{}}\otimes}$  The following sub-menu is displayed (n.b.: this menu contents may vary according to your service provider).

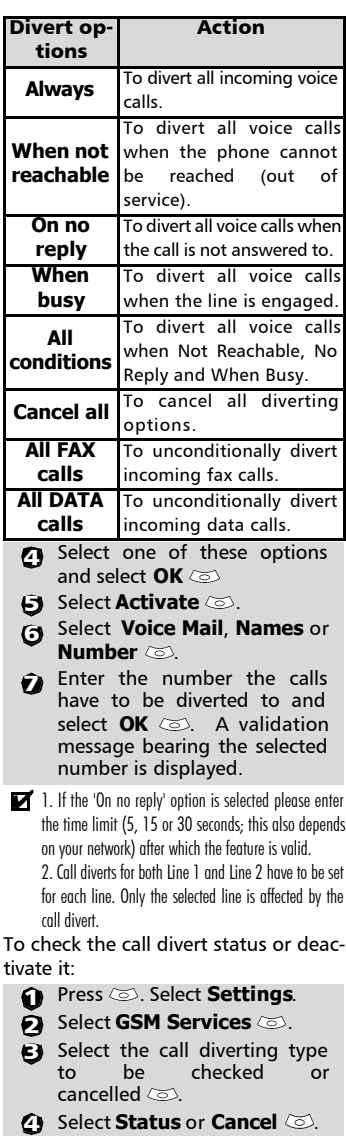

To cancel all (multiple) diverts, **<sup>s</sup>**

- Press . Select **Settings**. 1
- Select **GSM Services**
- Select **Call diverting** . 3
- **4** Select **Cancel all**  $\otimes$ .
- 1. This action cancels all call diverts (for voice, faxes and data calls) for the current line.

2. To cancel call diverts for the other line you must select this other line first (menu Calls & Times - Line selection).

#### Call waiting

This network dependent feature allows to receive a new call while a call is already on (network dependent). To activate the call waiting feature:

- **D** Press  $\oslash$ . Select **Settings**.
- Select **GSM Services** . 2
- Select **Call waiting**
- **4** Select **Activate Activated** or **Check your request** is then displayed.

You can also cancel or check the service status.

To put a call on hold and switch from Call 1 to Call 2:

Whilst on a call a beep sounds 1 to indicate a second incoming call.

Select **Replace** to take Call 2 and end Call 1, Select **Reject** to refuse Call 2 or press the  $\setminus$ key to put Call 1 on hold and take Call 2.

Select **Options** then select 2 **Swap**  $\odot$  to get back to Call 1 and put Call 2 on hold or select **Join** to have a 3 party conversation (operator dependent).

Caller Line Identity - showing/ hiding your mobile number (network dependent)

Most networks allow Caller Line Identity feature (CLI). This feature allows the phone number or the identity of the caller to be displayed when a call comes in.

#### Receiving caller ID

You can check the availability of this feature on your network or subscription.

- Press . Select **Settings**. 1
- Select **GSM Services**
- **Receiving callerID** The network then either returns **Presentation available** or **Presentation unavailable** information. Select

#### Sending my ID

You can disable the sending of your own number on a call by call basis by adding #31# before the number you are dialling. You can also ask your service operator to always hide the sending of your mobile phone number. Once hidden by your operator you can show your number, on a call by call basis, by typing \*31# before the number you are calling.

Please contact your service provider for more information.

Standard network setting To reset the standard network setting:

- **D** Press  $\textcircled{s}$ . Select **Settings**.
- Select **GSM Services** . 2
- $\hat{\mathbf{g}}$  Select **Sending my ID**  $\textcircled{\small{>}}.$
- **4)** Select **My settings**
- **G** Select **Preset**  $\otimes$  The phone resets and gets back to its original network setting.

Hiding or showing your number

- Press . Select **Settings**. 1
- Select **GSM Services**
- $\mathbf{\tilde{B}}$  Select **Sending my ID**  $\textcircled{\small{\approx}}$  .
- **4** Select My settings  $\otimes$ .
- Select **Hide my ID** or **Show**  5 **mv ID**  $\infty$ .

Finding out your current ID status

- Press . Select **Settings**. 1
- Select **GSM Services** . 2
- $\mathbf{S}$  Select **Sending my ID**  $\textcircled{\small{>}}.$

Select **Status** . 4 Your current ID status is displayed.

Network automatic search: When the phone is on, it automatically searches the last network it was registered to (usually the home network). If it is not available, the phone automatically searches and selects one of the networks registered in the preferred network list (located in the SIM card).

#### Editing the preferred list

The phone contains a list of networks which can be selected and transferred to the preferred networks list stored in the SIM.

This list can be changed to suit your travel arrangements.

The order and names of the networks in the preferred networks list can be edited and amended.

- **D** Press  $\otimes$ . Select **Settings**.
- Select **GSM Services**  $\textcircled{\tiny{\textsf{S}}}$ .
- Select **Network**
- **4** Select **Preferred list**  $\infty$ . A list of networks is displayed.
- $\bigoplus$  Use  $\stackrel{\curvearrowright}{\odot}$  or  $\stackrel{\curvearrowright}{\odot}$  to view the list and select one of the following **Options**  $\oslash$  if you want to amend the list:

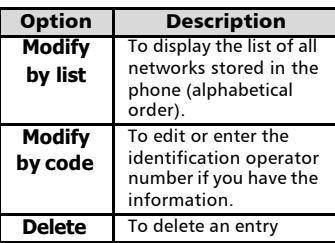

*G* Press **OK**  $\textcircled{\sim}$  to confirm the selection.

Your SIM card may contain a forbidden list of networks which cannot be used. To view it or show the home network:

- **1** Press  $\oslash$ . Select **Settings**.
- $\widetilde{Q}$  Select **GSM Services**
- $\mathbf{S}$  Select **Network**  $\otimes$ .
- Select either **Forbidden** 4 to get to the list of forbidden networks, or select **Home network**  $\infty$  to get the name of your usual network.

Selecting manual search You may need to select a specific network (e.g. better coverage than yours in the current location).

- Press . Select **Settings**. 1
- Select **GSM Services**
- $\mathbf{S}$  Select **Network**  $\oslash$ .
- **4** Select **Search**  $\otimes$ .
- **S** Select **Manual**  $\otimes$ . The **Scanning for networks...** message is displayed.
- $\bullet$  Use  $\circledcirc$  or  $\circledcirc$  to select a network from the list.
- $\bullet$  Press  $\circledcirc$  to confirm your choice. **Requesting...** after which the phone will return to the standby display.
- 1. You cannot select a network for manual change if it is on the forbidden list (even if it is still listed as a choice).

2. You cannot delete a network from the forbidden list. This list is automatically updated when the manual network selection is performed.

3. If the Manual search was selected before turning the mobile off and if the manually selected network cannot be found when the mobile is next turned on, you then have to manually choose another network for your mobile to lock on.

#### Selecting automatic search

To perform an automatic search from the preferred list proceed as follows:

- **Press**  $\oslash$ . Select **Settings**.
- **2** Select **GSM Services**
- $\mathbf{\hat{S}}$  Select **Network**  $\oslash$ .
- **<sup>4</sup>** Select **Search**  $\infty$ .
- Select **Automatic** . è

This network dependent service forbids certain outgoing or incoming call types. It requires a call barring password. To bar a call:

- **1)** Press  $\oslash$ . Select **Settings**.
- Select **GSM Services**
- Select **Call barring** . 3
- Select **Outgoing calls** or 4 **Incoming calls**  $\otimes$ . Choose from the following:

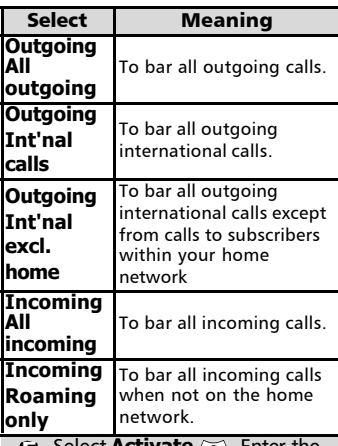

Select **Activate** . Enter the password and press  $OK \textcircled{5}.$ The network then confirms the selection. 5

To remove call barring or check its status:

- **1)** Press  $\oslash$ . Select **Settings**.
- Select **GSM Services**
- Select **Call barring** . 3
- $\bullet$  Scroll up  $\circledcirc$  or down  $\circledcirc$  to select the barring type to be deactivated (Cancel) or checked and follow the displayed instructions.

 $\blacksquare$  The availability of the Call barring feature is subscription dependent.

#### Call barring **<sup>s</sup>** Call barring password

The call barring password is used to select the call barring levels. It is supplied via your service provider.

To change the password:

- **D** Press  $\oslash$ . Select **Settings**.
- Select **GSM Services**
- Select **Call barring** . 3
- Select **Change**  4 **password** First enter the former password then enter the new password twice. A Confirmation message is displayed.

#### Security features

The security features described in this section protect your phone from unauthorised use.

When requested enter the code and press **OK**  $\ddot{\odot}$ . Codes are displayed asterisks(\*).

Press **Clear**  $\oslash$  if you need to amend your entry.

Avoid using codes similar to emergency numbers such as 999 or 112 to prevent accidental dialling of these numbers.

KEEP A RECORD OF YOUR CODES AND KFFP THEM IN A SAFF PLACE.

#### Phone lock code

A phone lock code is supplied with the phone for security purposes. It prevents unauthorised access to the phone.

The default code is **0000**. We suggest that you change this code and keep the new one in a safe place.

Once this feature is activated the code is asked each time the phone is turned on.

To change the phone lock code:

- **1** Press  $\textcircled{s}$ . Select **Settings**.
- $\tilde{Q}$  Select **Security**  $\otimes$ .
- Select **Phone lock change** 3and follow the instructions displayed.

**Press OK**  $\otimes$  to validate the new code.

To activate / deactivate the phone lock code:

- Press . Select **Settings**. 1
- Select **Security**  $\otimes$ .
- Select **Phone lock enable** (if 3 the code was disabled) or **Phone lock disable** (if the code was enabled)  $\oslash$  and enter your **Phone lock code**.

Emergency calls can still be made when phone lock is activated.

#### PIN code

Your SIM card was provided with a 4 to 8 digit PIN code as a protection against unauthorised usage. When enabled the PIN code is required each time you turn your mobile on. If a wrong PIN code is entered three times in succession your SIM card is blocked. The 8 digit PUK code is then requested to unblock your phone. Please contact your service provider to get this code.

To activate the PIN protection:

- **1** Press  $\textcircled{s}$ . Select **Settings**.
- $\tilde{Q}$  Select **Security**  $\otimes$ .
- Select **PIN enable** (if the 3 code was disabled) or **PIN disable** (if the code was enabled) and enter your **Pin code** .

To change the PIN code (PIN must first be enabled):

- **D** Press  $\textcircled{s}$ . Select **Settings**.
- $\tilde{2}$  Select **Security**  $\otimes$ .
- **3** Select **PIN change**  $\textcircled{\scriptsize{\approx}}$  and follow the displayed information.
- **A** Press **OK**  $\textcircled{z}$  to validate your new PIN code.

#### PIN2 code

PIN2 code prevents unauthorised access to some of the mobile features (e.g. activating/deactivating FDN operations, modifying the FDN phonebook, setting calls costs to zero, modifying the costs display features). This code can be changed but not be activated or deactivated.

Please contact your service provider to get your PIN2 code.

To change the PIN2 code,

- **1** Press  $\oslash$ . Select **Settings**.
- $\widetilde{Q}$  Select **Security**  $\otimes$ .
- **3** Select PIN2 change  $\textcircled{\scriptsize\simeq}$  and follow the displayed information.
- **1** Press **OK**  $\otimes$  to validate your new PIN code.

#### PUK code

The PUK (PIN unblock key) is an 8 digit code supplied by your service provider. It is used to unblock the phone when a wrong PIN code has been entered incorrectly three times. A PUK code cannot be changed.

When requested enter the PUK code and select  $\overline{OK} \leq \overline{()}$  You are then asked to enter a new PIN code. Follow the displayed prompts to reset the PIN code.

If you have entered the wrong PUK code 10 times in succession your SIM card is definitively blocked. Contact your service provider to get a new card.

#### PUK2 code

The PUK2 is an 8 digit code supplied by your service provider. It is used to unblock the phone when a wrong PIN2 code was entered incorrectly three times. A PUK2 code cannot be changed. When requested enter the PUK2 code.

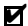

If you have entered the wrong PUK2 code 10 times in succession using the features requiring the PIN2 code, your SIM card is definitively blocked. Contact your service provider for a new card.

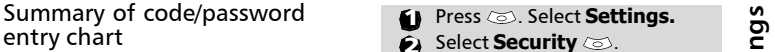

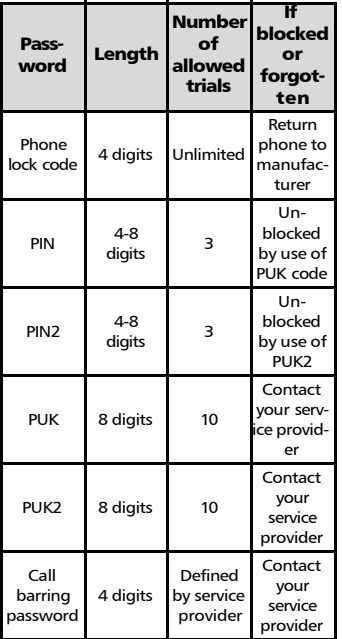

#### **Certificates**

Certificates are used for network security exchange.

There are two types of certificates: the user's certificate and the trusted certificate.

The user's certificate is sent by the phone to the contacted WAP™ service. It is a proof of the user's identity. The trusted certificate is sent by the contacted WAP™ site to the phone. It guarantees the WAP™ site is authentic and you have the right certificate in your phone. If you do not have the right certificate the site identity cannot be checked (certificates can then be downloaded from a WAP™ page). To display a certificate,

- 
- Select **Security** . 2
- Select **Certificates** . Enter 3 the 4 digit lock code (default code is **0000**) and press **OK**  $\infty$ . The list of certificate subjects is displayed.

The detailed view is displayed and is made of:

- •A header which informs about the certificate format and its storage location,
- •The certificate subject,
- •The certificate issuer,
- •The certificate validity dates (start and end dates),
- •The certificate fingerprint.

#### WIM Manager

The WIM (Wireless Identity Module) Manager use is to allow secured access to paid services via the WAP™ features.

A special WIM card is required to use this feature (please contact your service provider for more information on the WIM card). It allows certificates (see definition above) and tickets to be provided to and from selling companies when undergoing a paid transaction.

To enter the WIM manager menu:

- **1** Press  $\textcircled{s}$ . Select **Settings.**
- **2** Select Security  $\otimes$ .
- $\ddot{\mathbf{S}}$  Select **WIM Manager**  $\ddot{\infty}$ .

Select one of the list items:

- •WIM code (PIN code available on the WIM card to change, create or delete a file) change/unblock. If you enter 3 wrong WIM codes, 'WIM code blocked' is displayed.Contact your service provider to get the corresponding unblock code.
- •Signature codes (list of the different signature codes). These codes

depend on the service you wish to use (contact your service provider for more information on the signature codes).

•Tickets. A ticket is a document emitted on purchasing as a proof of the transaction (receipt). 5 tickets can be stored in the phone memory (they are then deleted one after another).

To go over a transaction and use the security WIM system:

 $\bigoplus$  From the WAP™ page, when getting to a paid service,  $p$ ress  $\oslash$ .

 $\bullet$  A sum-up of the transaction is shown on the following page. Press  $\otimes$  to validate.

 $\, {\bf \Xi} \,$  Enter the requested signature code (4 to 8 digits). A sum-up of the whole transaction (the **Ticket detail** page) is then displayed and shows the transaction **Date**, **Clear Text** and **Information**.

**4** Press  $\leq$  to validate and save the ticket.

Tickets are tracks of transactions as they are emitted by the mobile and not by the selling company. They cannot be used as a proof in case of legal problem.

To view tickets:

- **1** Press  $\textcircled{s}$ . Select **Settings.**
- **2** Select **Security**  $\infty$ .
- **ු Select WIM Manager** ක.
- **4** Select **Tickets**  $\infty$ .
- $\bf S$  The list of available tickets is displayed: choose one and select  $\infty$  to view its contents.

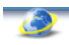

Your mobile allows Wap™(Wireless Application Protocol) connections to accesserator and/or Wap™ provided services (e.g. news, sports, weather, travel buying, etc.). To get a Wap™ connection please make sure:

- your SIM card bears a Data subscription
- all the necessary parameters are stored into the mobile. These parameters may have been set by your operator. If not you have to enter them manually.

Please contact your service provider to check these elements and get the detailed list of parameters to be entered.

#### Storing the connection settings

The current date and time must be set before you enter any Wap™ connection setting (see 'Setting the Date and Time' on the 'Getting started with your M330' booklet).

The profile list can contain up to 10 Wap™ profiles. A profile is a list of parameters that allow Wap™ connections.

To enter and store the profile details via the Assistant

The Assistant feature allows easy entering of the Wap<sup>™</sup> parameters to access Wap™ servers. It displays the fields to be filled in one after another.

- **D** Press  $\oslash$ . Select **Wap**.
- Select **Settings**
- Select **Wap profiles** . 3
- Choose an empty profile (**[...]**) 4 and select **Assist.**  $\otimes$ .

**Wap™**  $\bullet$  **E**nter each parameter and validate by selecting **OK**  $\oslash$ . There are 6 screen levels to be filled in. The requested information depends on connection type.

If you want to set a Wap™ (GSM) connection, please fill in the following fields:

**1/6 Profile name**

**2/6 Gateway IP Address**

**3/6 Home page (URL address**): select **List**  $\oslash$  to select one of the available home page addresses or the http:// and https:// root addresse, or type in the url address.

Select **GSM** connection  $\oslash$ **4/6 Phone number**

**5/6 Login (Ident. name)**

**6/6 Password (for access control)**

If you want to set a GPRS connection, please fill in the following fields:

**1/6 Profile name,** 

**2/6 Gateway IP Address,**

**3/6 Home page (URL address)**

Select **GPRS connection** .

**4/6 Access point name**

**5/6 Login (ident. name)**

**6/6 Password (for access control)**

To enter and store the profile details in standard mode

You can only register profile details via the standard mode if you have previously registered profiles in the Connection manager menu (see Connection manager, page43):

**D** Press  $\oslash$ . Select **Wap**.

- **2** Select Settings  $\textcircled{z}$ .
- **වු** Select **Wap profiles** ත.
- Choose an empty profile (**[...]**) 4by selecting **OK**  $\infty$ .
- $\mathbf S$  Enter the profile name and select **OK** .
- **ි** Select **Home page**  $\textcircled{\scriptsize{\text{}}\otimes}$ . Select List  $\odot$  to select one of the available home page addresses or the http:// and https:// root addresses, or type in the url address.

Select **Gateway settings** 7 and type in the IP address.

Select **Connection** 8

**profiles** . Enter the requested information (the GSM connection and GPRS connection fields are linked to the Connection manager and thus allow to pick one from the displayed list - see Connection manager, page43). Select Save  $\odot$  to store the data.

- Select **Push parameters**  9 (please contact your service provider to get the information to be entered). Your Wap profile is then stored.
- 1.All the requested parameters are obtainable from your network operator and/or Wap™ provider.

2. The phone number or access point name, the login and the password are to be stored in the Connection Manager (see Connection manager, page43).

3. Access to the connection settings may depend on the pre-programmation of the settings. The connection settings menu may not be available in some cases. These settings may be 'Locked' and not be user programmable.

4. You can request the activation of the security feature from the profiles list (Advanced settings / Activate security).

5. Your service provider may require to have the security context reset. Select Yes.

#### Starting a Wap™ session

If several Wap™ profiles are stored, you need to select one before launching a session:

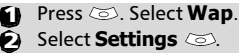

**&** Select **Wap profiles** 

 $\tilde{a}$  Scroll to the required profile and choose one by selecting **OK** (**Selected** is displayed).

If the profile was already selected, pressing OK directly 4 leads to the profile contents.

To launch a Wap™ session:

- **D** Press  $\textcircled{s}$ . Select **Wap**.
- $\sum$  Select **Home page**  $\infty$ . The Wap™ connection is then launched and the list of the available site services is displayed once the page was downloaded.

If the activated Wap™ profile is not correctly set or if your subscription does not allow you to reach the selected Wap™ site the **Not available** then **Connection failure** messages are displayed.

Once connected the Wap™ browser is displayed. The  $\mathscr V$  icon at the top of the display indicates a GSM connection. The  $\vec{v}$  icon is shown if your phone is connected to a GPRS network during the Wap™ session.

Getting to the Options menu while online.

In the absence of **Options** a while online pressing  $\langle \cdot \rangle$  during a live connection shows the following options menu:

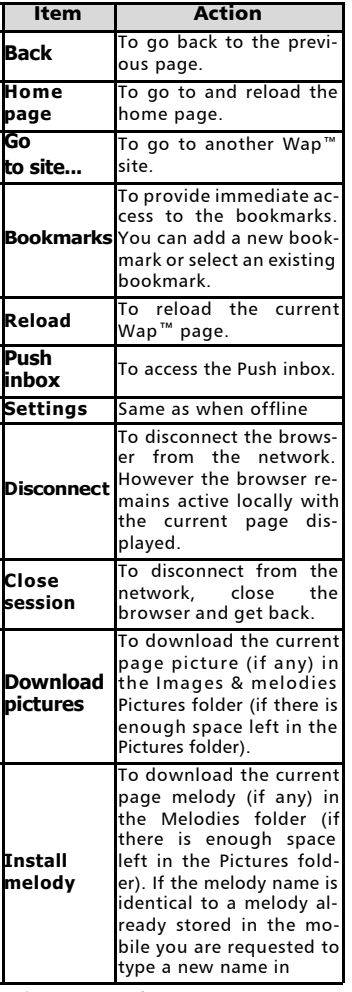

The availability of these options is operator dependent. It may also depend on the contents of the displayed page.

#### **Ending the online connection**

To end the Wap™ connection:

To disconnect press  $\sqrt{\sigma}$  or press **Options** and select **Disconnect** .

To close the session:

Press **End**  $\textcircled{\scriptsize{\text{}}}$  or press **Options** and select **Close** session  $\oslash$ . Connection to the Wap™ server is then ended.

**Intern**

**et/W A P**

To disconnect, then close the session: Press  $\sqrt{\gamma}$  twice.

#### Personalising your connection settings

The following user settings are available and enable to optimise the phone behaviour during Wap™ connection

- **Press**  $\oslash$ . Select **Wap**.
- **2** Select **Settings**
- $\ddot{\mathbf{B}}$  A list allows to select different options:

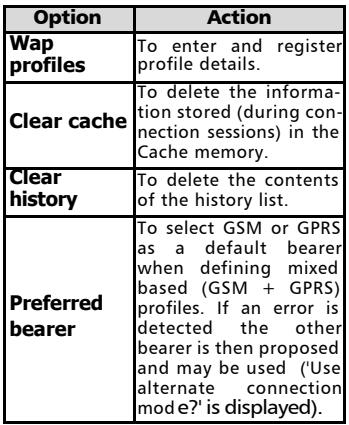

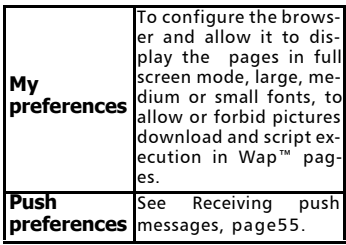

The Preferred bearer sub-menu may not be available 4 on your mobile (operator dependent feature).

During page browsing, security can be activated (on a https link only). This lets you continue local browsing (via the cards in the memory). When a connection to the network is needed again, a secured connection is requested to the same profile.

When the secured connection is established, the  $\Rightarrow$  icon at the top of the display indicates a circuit connection in secure mode. The  $\Rightarrow$  icon is shown if your phone is connected to a GPRS network during the Wap™ session in secure mode.

When activating the secured mode the mobile and the server undergo exchanging certificates. You may then be asked to accept this exchange.

#### Creating bookmarks

Bookmarks provide direct links to determined Wap™ pages. You can store direct links to these pages.

There are two ways of registering bookmarks (maximum: 20):

- Directly from the standby display,
- **D** Press  $\textcircled{s}$ . Select **Wap**.
- Select **Bookmarks** . The 2 list of bookmarks is displayed in alphabetical order.
- Select an empty entry (**[...]**). 3 Select  $\oslash$  and enter the requested information in the following fields:

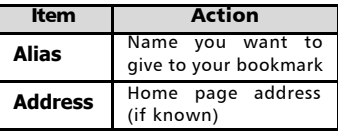

- **4** Select **Save**  $\otimes$  to store the data.
- During a Wap™ session whilst viewing a page:
- **O** Press  $\heartsuit$ .
- **2** Select **Bookmarks**  $\textcircled{\scriptsize{\approx}}$ , then follow the above procedure.
- Bookmarks can be Edited or Deleted from the Bookmarks item under the Wap™ menu options whilst offline or online.

#### Using bookmarks

Bookmarks can be used:

- directly from the standby display:
- **D** Press  $\text{S}$ . Select **Wap**.
- $\hat{\mathbf{\Theta}}$  Select **Bookmarks**  $\textcircled{\small{\approx}}$  .
- $\hat{\mathbf{S}}$  Select the bookmark name you require  $\oslash$  to directly connect to the corresponding Wap™ site.
- whilst you are browsing the Wap™:
- $\bigcirc$  Press  $\searrow$  to display the options menu.
- **2** Select **Bookmarks**  $\textcircled{\small{\sim}}$ .
- $\bigodot$  Select one of the bookmark names to access the required Wap<sup>™</sup> site  $\textcircled{3}.$
- $\blacksquare$  Selecting OK  $\textcircled{z}$  directly tries to reach the bookmarked page.

The following sub-menu allows easy access to Wap™ sites:

- **D** Press  $\textcircled{\scriptsize{\text{}}.}$  Select **Wap**.
- Select **Go to site...** . 2
- $\bullet$  A list allows to freely enter or select Wap™ sites addresses:

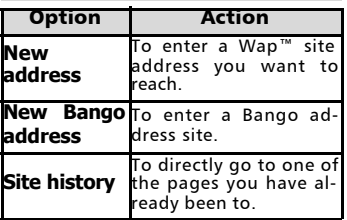

1. The New Bango address option may not be available on your mobile. Please check with your service provider.

2. Addresses are not stored in New address and New Bango address. They must be entered each time these features are used.

#### Receiving push messages

A push message is a message sent via a service/Wap™ provider. Push messages can bear promotional or general information (e.g.: weather forecast). To view the related information you need to connect to the Wap™ server. The push messages are displayed on the mobile and/or stored in the Push Inbox, according to the Push settings. At the end of the transmission the push reception session is ended.

The Push Inbox allows to consult and delete the stored messages but also to launch the connection to related server to retrieve the information.

When the Push Inbox contains new message(s), an information message is displayed in the standby display with a direct access to the inbox. To set the push reception parameters:

- Go to site **™**Press . Select **Wap**. 61
	- $\sum$  Select **Settings**  $\oslash$ .
	- Select **Push preferences** 3 and set the different parameters :

#### **1/ Accept push info:**

**Never:** to forbid push messages reception.

**Current profile:** to allow only push messages from the current Wap™ profile.

**All profiles:** only allows push messages from the configured Wap™ profiles.

**Always:** no filtering, allows reception of all push messages.

#### **2/ Push quiet mode:**

**on/off:** push message information displayed/not displayed on push message reception.

#### **3/ Accept provisioning:**

see information above about Accept push info. To allow, forbid or filter messages bearing connection profiles to connect to Wap™ sites.

To consult a push message in the Push inbox:

**D** Press  $\textcircled{s}$ . Select **Wap**.

- **2** Select Push inbox  $\textcircled{z}$ . Summaries of all push messages are displayed according to their reception date and time.
- **3** Press **Options** and then select **Read text**  $\infty$  to display the selected message text in full screen mode.

The following options may also be available:

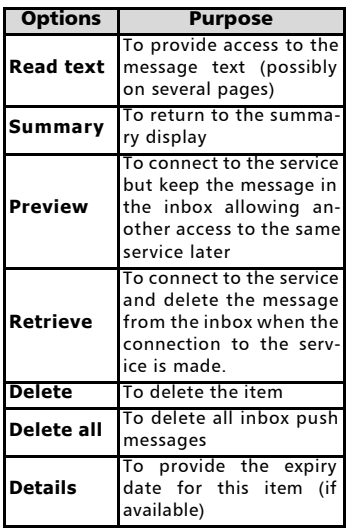

This options list may change according to the push message received.

To view the storage used on the push messages:

- **D** Press  $\oslash$ . Select **Wap**.
- **2** Select **Push inbox**  $\oslash$ .
- **E**) Select **Storage used**  $\textcircled{\scriptsize{\text{}}}\xspace$  to get detailed information on the number of received push messages and the remaining free space.

#### Melodies download

See Melodies download, page33 for information on melody download from Wap<sup>™</sup> sites.

#### Advanced Settings on Wap™ **Profiles**

The advanced settings are used to support specific configurations and improved services available on certain Wap™ gateways. This menu is operator dependent and may not be available on your phone. These parameters are displayed as Wap™ profile items.

To get to the Advanced settings menu:

- **Press**  $\otimes$ . Select **Wap**.
- Select **Settings**
- Select **Wap profiles**
- **3** Select **Options** a.
- Select **View**  $\infty$ .
- Select **Advanced**

settings  $\textcircled{s}$ . The following options are available:

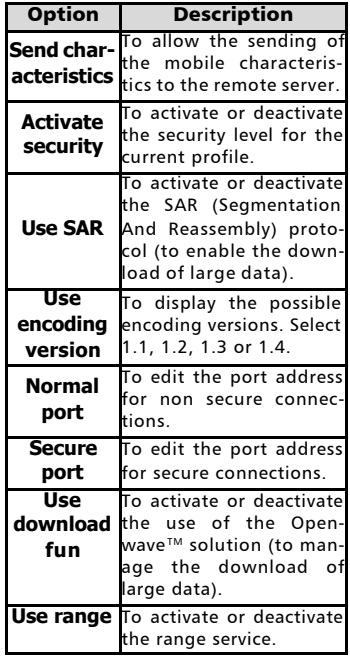

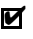

 $\blacksquare$  The availability and contents of this menu is operator dependent.

# Tools

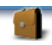

When scrolling to the **Tools** menu from the main Icons menu direct access to the **Infrared port** section is possible by selecting **Infrared** on the left side of the display.

The **Tools** menu allows access to a diary, a voice memo, a calculator, a currency converter, an alarm clock and an infrared port service.

## Diary

The Diary is divided into three parts:

- The calendar (to manage the events),
- The tasks list (to manage the tasks),
- The Storage used (to provide the diary memory information).

An event is a diary entry that has a direct implication on your timetable (e.g. a meeting).

A task is a diary entry that has no direct implication on your timetable (e.g. organising a journey).

#### Calendar

The calendar allows to store up to 100 events to occur either once, daily, weekly, monthly or yearly. Each entry can contain up to 50 characters plus a reminder alarm. Events can be viewed on a daily, a weekly or a monthly basis. Events can be sent via the IrDA port or by SMS.

To enter an event:

- **D** Press  $\otimes$ . Select **Tools**.
- Select **Diary**  $\oslash$ .
- Select **Calendar 8**. A Monthly or Daily view is displayed according to the previously stored events.

**4** Select **Options**  $\textcircled{\small{\sim}}$ .

**5** Select **New event**  $\infty$ .

An empty new event card is displayed with the following fields:

- Title (to type up to 10 characters)
- Description (to type up to 50 characters)
- Starting date and time
- Ending date and time
- Alarm
- Location
- Repetition
- $\bullet$  Enter or select the requested data. Confirm each entry by pressing **OK**  $\infty$ .
- Select **Save** and confirm data storage.

To view today's entries:

- **D** Press  $\oslash$ . Select **Tools**.
- Select **Diary**  $\otimes$ .
- Select **Calendar**  $\textcircled{3}.$
- **3** Select **Options**
- Select Today  $\text{S}$  to view the current day's entries or select **Day view** to view the selected day's entries.

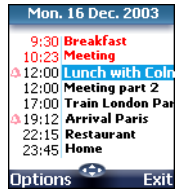

Each event is displayed on one line as follows :

- A graphic representation if an alarm was set,
- The event starting time,
- The first part of the event title,
- Red events show time conflicts were found on two or more events.

The following actions are available:

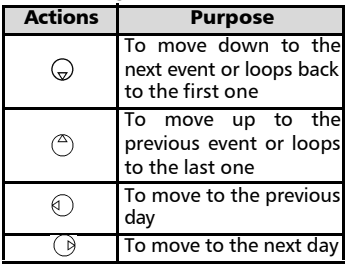

An Options list is available. It allows to go to the Today, Week or Month view, to manage an event (New event, Modify, Send event by IrDA, Send by SMS, Delete event, Delete all events, View tasks).

To view weekly entries:

- **D** Press  $\oslash$ . Select **Tools**.
- Select **Diary**  $\otimes$ .
- Select **Calendar**  $\textcircled{\tiny{\textcircled{\tiny{S}}}}$ .
- Select **Options**  $\oslash$ .
- $\bullet$  Select **Week view**

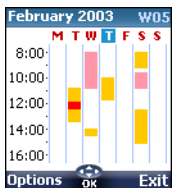

The week events are in chronological order. Each event is represented as a bar (its length depends on its duration; the red colour shows a conflict between two events; the pink colour shows the alarm is activated).

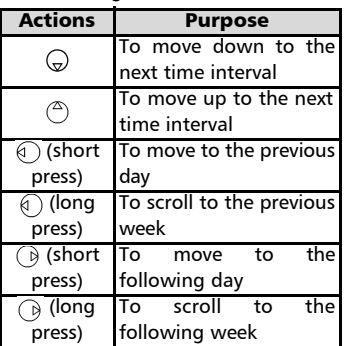

The following actions are available:

An Options list is available. It allows to go to the Today, Day view, Month view, to create a New event, to delete all events, and to view tasks. To view monthly entries:

- **D** Press  $\oslash$ . Select **Tools**.
- **3** Select **Diary**  $\otimes$ .
- **S** Select **Calendar**  $\textcircled{\scriptsize{\text{c}}}$ .
- **4** Select **Options**  $\oslash$ .
- $\hat{\mathbf{S}}$  Select **Month view** .

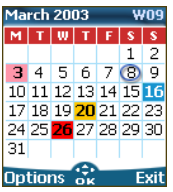

The whole month is displayed.

If the selected month is the current one, today's number is rounded and coloured. Colours show the days (and alarm activation) of the stored events. The following actions are available:

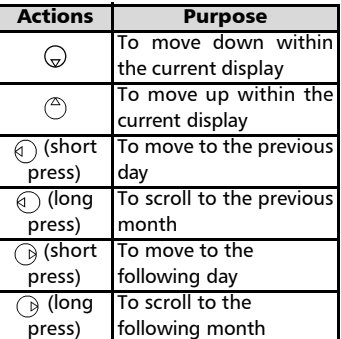

An Options list is available. It allows to go to the Today, Day or Week view, to create a new event, to delete all events, and to view tasks.

#### Tasks list

This feature enables to store up to 100 tasks to be done (To do), scheduled with a start, and a due date, with or without a reminder alarm.

Tasks can be sent through the IrDA port.

To enter a new task: **<sup>s</sup>** Storage used

- **D** Press  $\textcircled{s}$ . Select **Tools**.
- Select **Diary**  $\otimes$ .
- Select **Tasks list**
- Select **New task** and enter the required information.

An empty task card is displayed with the following fields:

- A title (up to 10 characters)
- A description (up to 50 characters)
- A starting date
- A due date
- An audio alarm which can be activated at your required time
- **S** Select **OK**  $\textcircled{\textcirc}$  then **Save** to store the new task.

To display a tasks list:

- **D** Press  $\otimes$ . Select **Tools**.
- **2** Select **Diary**  $\oslash$ .
- **B** Select **Tasks list**
- Select **Current tasks** or 4 **Elapsed tasks**.

The tasks are displayed in a list, ordered by date. If an alarm is activated for a task.  $\Delta$  is displayed.

An Options list is available. It allows to Modify the current task, to create a New task, to Send a task by IrDA, to Send a task by SMS, to delete the current task, to delete all tasks.

#### Alarm notification

The alarm notification screen is displayed on due time and date according to the event or task it is related to. If it is not acknowledged the alarm stops ringing after 60 seconds. It automatically restarts up to n times (n is set by the operator) after a snooze time until it is stopped or up to the beginning/ending time and date of the event/task.

Press **Valid**  $\oslash$  to acknowledge the alarm or press **Snooze**  $\oslash$  to repeat the alarm after the snooze period.

Snooze is only available on an event alarm.

This feature displays the number of calendar registered events and tasks. Up to 100 events and 100 tasks can be registered.

The following actions are available through the **Options**  $\oslash$  softkey:

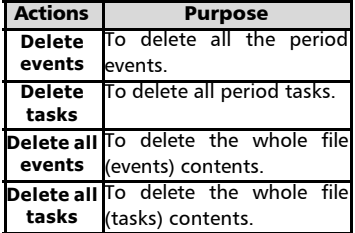

#### Data exchange

The purpose of this feature is to allow easy transfer of vCards and vCalendars.

A vCard or a vCalendar are phonebook cards and diary cards that are sent or received to/from another device (mobile, computer,...). When a vCard or a vCalendar is received on the phone, a beep sound is heard and the **Reception box** icon is displayed with the number of files in it.

Storing a received vCard

- **1** Select **Read** a on the standby display when you have received the file.
- Select the received
- document (**.vcf**).
- **B** Select **Options**
- Select **Store**
- Select **Phone names**, **Sim** 5 **names** , **Sim fixed** or **My card**  $\oslash$ . **Stored** is displayed. the vCard is then stored.

Storing a received vCalendar

- **1** Select **Read** a on the standby display when you have received the file.
- $\bullet$  Select the received document (**.vcs**).
- Select **Options**

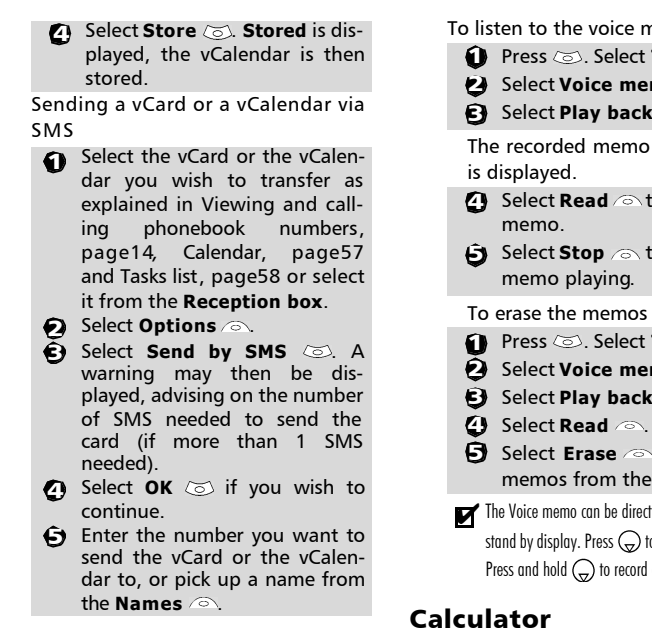

#### Voice memo

This feature allows you to record up to 120 seconds of voice memo or phone conversation.

In compliance with European regulations, you have to inform your correspondent before recording a phone conversation.

To record a voice memo:

↑ Press **©**. Select **Tools**.

**2** Select **Voice memo**  $\textcircled{\tiny{\textcircled{\tiny{2}}}}$ .

```
G Select Record \oslash.
```
To record a voice memo while in conversation:

**i** Select **Options** 2

**2** Select **Record**  $\infty$ .

The display shows the recording time left. The recording then starts.

> Press **Stop**  $\odot$  to end the recording.

To listen to the voice memo,

- **D** Press  $\oslash$ . Select **Tools**.
- Select **Voice memo**
- **3** Select **Play back**  $\otimes$ .

The recorded memo length of time

- **4** Select **Read** *A* to listen to the
- Select **Stop** *n* to end the
- **D** Press  $\otimes$ . Select **Tools**.
- $\widetilde{Q}$  Select **Voice memo**
- Select **Play back**
- **J** Select **Erase** and to delete the memos from the memory.

The Voice memo can be directly reached from the stand by display. Press  $\bigodot$  to play the stored memo. Press and hold  $\textcircled{1}$  to record a memo.

This feature allows simple calculations using  $+$  (plus),  $-$  (minus),  $*$ (multiplication), / (division) and % (percentage) functions. If the currency converter is initialised, numbers can be converted during calculations.

To use the calculator,

**Press**  $\otimes$ . Select **Tools**.

 $\tilde{Q}$  Select **Calculator**  $\otimes$ . The calculator icon (**)** and **0** are displayed. The phone is ready to perform simple calculations.

Press keys  $\circledcirc$  to  $\circledcirc$  to type numbers. Press the  $\circledast$  multitap (for further details on the multitap text entry method please see Entering text, page24) to get **+**, **-**, **\*** and **/** symbols. Use the  $\circledast$  multitap to type decimal points or **%**.

Press **Clear**  $\oslash$  during a calculation to correct an entry. Press  $=$   $\circledcirc$  to get the operation result.

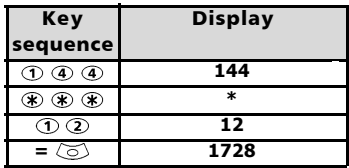

Following the above example, pressing  $=$   $\oslash$  again calculates 1728 x 12  $= 20736$ 

Pressing **Clear**  $\oslash$  deletes the result.

The % function can only be used (entered) as the last operator during a calculation. e.g.250 -  $10\% = 225$ 

An integrated currency converter facility is also available. The currency converter needs to be set before being used. See Currency converter underneath.

e.g. using the currency converter  $f \leftarrow$ : **€ 154 + € 3 = £ 97.1374**.

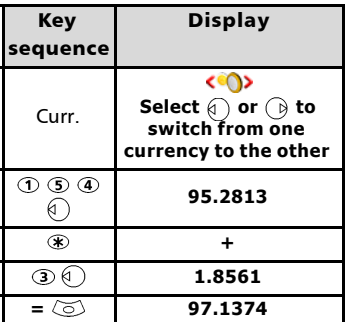

1. This example was made on the basis of the following exchange rate:  $\epsilon_1 = \epsilon_0.61871$ 2. The Currency converter feature can be reached from the Calculator and from the Currency converter submenus.

#### Currency converter

This feature allows currency converting. The currencies and exchange rates have to be entered before first use. The conversion is calculated on the per unit exchange rate of the second selected currency.

e.g: **144 x 12 = 1728 <sup>s</sup>** To select the currencies and the exchange rate:

- **D** Press  $\oslash$ . Select **Tools**.
- Select **Currency converter**
- Select **Settings** . 3
- Enter the first currency name 4 (e.g. Euro). Press **OK** . Enter the second currency name (e.g. Dollar). Press **OK** .
- Enter the exchange rate using  $\not\equiv$  to enter a decimal point. Press OK  $\oslash$  to validate the entry. Press **Save**  $\odot$  to confirm data storage.

To calculate the conversion between the chosen currencies:

- **1** Press  $\otimes$ . Select **Tools**.
- $\bullet$  Select **Currency converter**  $\infty$ .
- Scroll through the panels and select one of the first two options.
- D Enter the amount to be converted. Press  $\circledast$  to insert a decimal point if needed. Press **OK**  $\oslash$  The converted amount and the exchange rate information are displayed.

## Alarm clock

This feature allows setting a daily 'Reminder Alarm'.

To set a time and turn the alarm on:

- **D** Press  $\otimes$ . Select **Tools**.
- $\mathbf{B}$  Select **Alarm clock**
- **3** Select **On**  $\infty$  and enter the alarm time or press OK  $\textcircled{z}$  to validate the displayed time. **1** is displayed when coming back to the standby display.
- When 'on' the alarm operates at the same time every day until turned off.

If the phone is off at alarm time the phone automatically switches on. To use the alarm as a Reminder or a

Snooze Alarm:

Press **No ring** , or any other key (except **Valid.**  $\oslash$ ) to stop the alarm. The alarm icons remain on the display and the alarm re-starts ringing 3minutes later. or

**Press Valid. on Ok** (o) to acknowledge and end the alarm ringing.

If the phone is locked or if the PIN setting is on, the phone returns to this locked state after the alarm has rung until you operate it.

If the alarm is acknowledged but not validated the alarm indicators remain on the display for up to 15 minutes (it afterwards either goes back to its 'on' or 'off' previous state).

1. If the Valid softkey is not pressed after the 3rd (and final) alarm ringing the ringing is not repeated but the phone remains on for 15 minutes. After those 15 minutes the phone reverts to its state before the alarm sounded.

2. If a call is on at alarm time a 'Call in progress' alert beep sounds and a visual alert is displayed every 3 minutes. Validate or acknowledge the alarm the usual way.

To turn the alarm off:

- **D** Press  $\otimes$ . Select **Tools**.
- $\mathbf{\hat{Q}}$  Select **Alarm clock**  $\oslash$ .
- **B** Select **Off**.

# The Infrared port

The infrared port allows the exchange of data between the mobile and other devices (provided they have an infrared port). Via the infrared port you can download or send files such as images for your wallpaper (see Pictures, page31 ), send or receive name cards,...

To initiate a transfer via the infrared port, your mobile must be placed facing another infrared port before port opening.

Both ports can then be opened and synchronised. The requested transfer can be performed. Objects (e.g name cards) are transferred one by one.

Opening the infrared port

Opening the infrared port allows to receive information via this port. Once opened, the infrared port can be used for any kind of transfer (data, fax, file transfer,...). The infrared port is automatically closed after a while.

To open the infrared port:

- **1** Press  $\textcircled{z}$ . Select **Tools**.
- **2** Select **Infrared port**  $\textcircled{\scriptsize{\odot}}$ .
- **3** Select **Open**  $\otimes$ . Confirmation is displayed.  $\equiv$  is displayed on top of the standby display to confirm the port opening.

Closing the infrared port

Closing the infrared port closes all infrared sessions.

To close the infrared port:

**1** Press  $\textcircled{z}$ . Select **Tools**.

- **2** Select **Infrared port**  $\infty$ .
- **B** Select **Close**  $\otimes$ .

Transferring a name card via the infrared port

You can transfer name via the infrared port:

- Place your mobile opposite the other device infrared port.
- Open the other device infrared port.
- $\bigodot$  Select the card you wish to transfer as explained in section Viewing and calling phonebook numbers, page14.
- **3** Select **Options** Select **Send by IrDA**  $\oslash$ . The infrared port is opened and the transfer is then performed.

# **Netw ork Services**

# Calendar

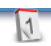

The availability of this menu is network dependent. If your SIM card does not bear an access to the Network services the Calendar menu is directly accessible from the Menu icons.

Please see "Calendar", page57 for full details.

#### services The availability of this menu is network dependent (it may not be available or be named Network services, Network,...).

Network

Your network operator may provide value added services, information and contact phone numbers. These services and phone numbers are stored in your SIM card and appear on the phone menu as they are reachable from the **Network serv.** menu. Please contact your service provider for further details.

Some operators may provide up to two services on the same SIM card. The displayed sub-menus in the **Network serv.** menu may then be named **Applications**, **Services** or **Information.**

Three kinds of services can be registered in this menu:

## SIM application tool kit

An automatic way to provide services related to your network. These services are SIM card dependent.

#### SDN numbers stored in the SIM card

Up to 32 numbers may be stored in the SIM. These numbers cannot be modified or deleted.

#### Information numbers

A list or a menu allowing to call network or information services offered by the network.

# Games

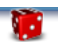

The availability and appearance of the games on your mobile depend on the services provided by your network operator (please check with your network operator for more information).

The games in your phone may be either Rayman Bowling™ and Rayman Garden™ or the In Fusio™ games.

#### Rayman Bowling™ and Rayman Garden™

To play one of these games:

- **1** Press  $\textcircled{s}$ . Select **Games**.
- $\bullet$  Choose the game you wish to play and press **Play** .

or:

- **D** Press  $\textcircled{s}$ . Select **Games**.
- $\bullet$  Choose the game you wish to play and press  $OK \text{ } \textcircled{}$ .
- **3** Select **Play**  $\otimes$  to start the game.

Select Level  $\otimes$  to choose the difficulty level.

Select **Highest Score**  $\otimes$  to view the best and last scores.

Select **Parameters**  $\text{S}$  to set if you wish sound effects or no sound and to select the volume level.

Select **Instructions**  $\infty$  for instructions on how to play the game and the controls to be used.

**4** Select **Play** a to start the game.

If a call is received whilst a game is being played the normal received call display will be shown and the call is answered in the normal way. When the call is finished the game resumes if you have not accessed the menu while in conversation.

#### Downloadable Games

You may be able to download games onto your mobile. Up to 2 games can be stored in the phone. One is a default one. You cannot delete or replace this game.

The second game may not have been downloaded in your phone; if not, you can download it by choosing it from the Catalogue menu. You can replace the second game by another one from the catalogue as many times as you want. The Catalogue allows you to get the list and description of the games you can download. If the contents of the catalogue is not available on the phone it can also be downloaded. All information related to games downloading is available in the Instructions menu.

The Downloadable games menu is made of the following sub-menus:

**Catalogue, News, Settings** and **Instructions** in addition to

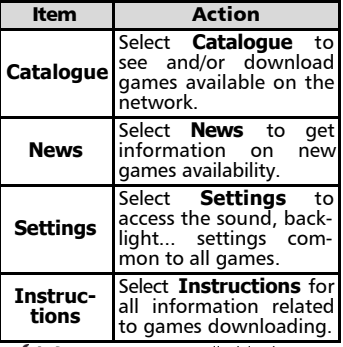

the available game(s) name(s).

 $\sqrt{1}$ . Receiving an incoming call while playing may not allow you to resume the current game.

2. Please check downloading and billing conditions with your service provider.

# Appendix

Glossary

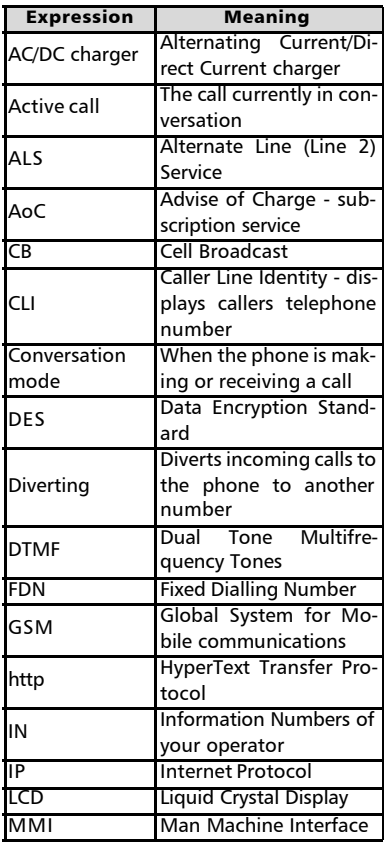

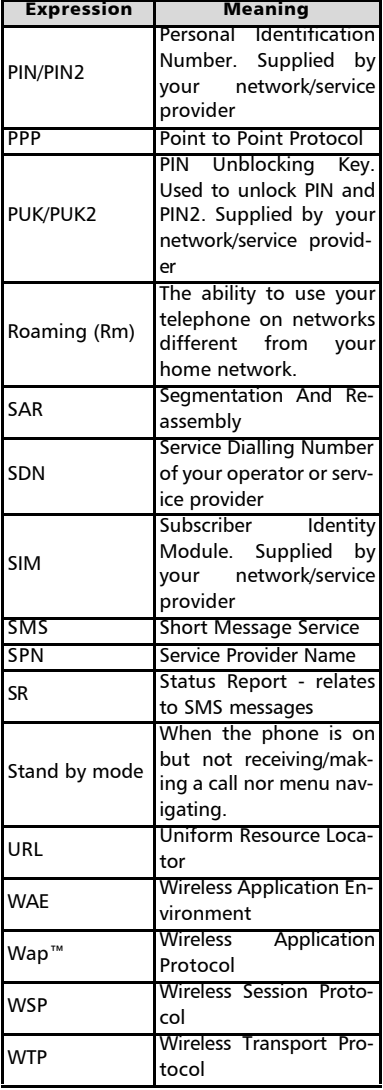

## Trouble shooting

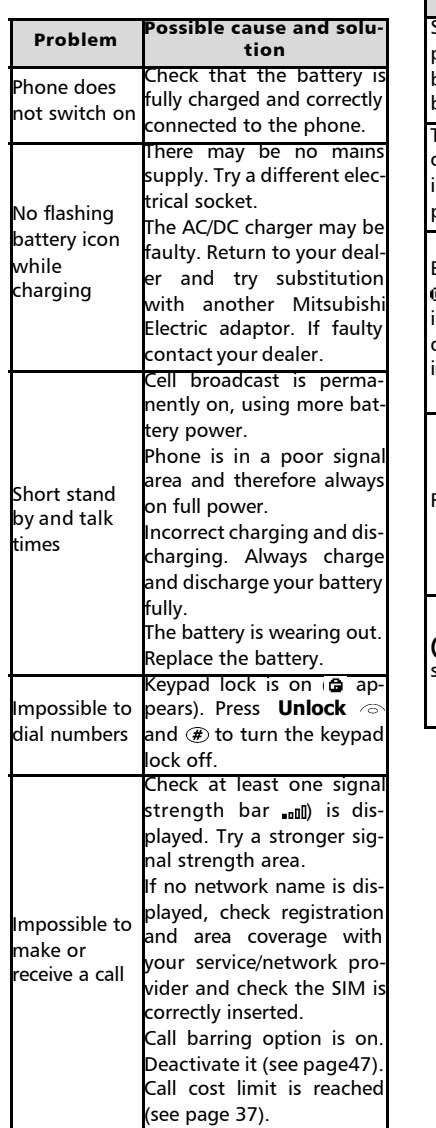

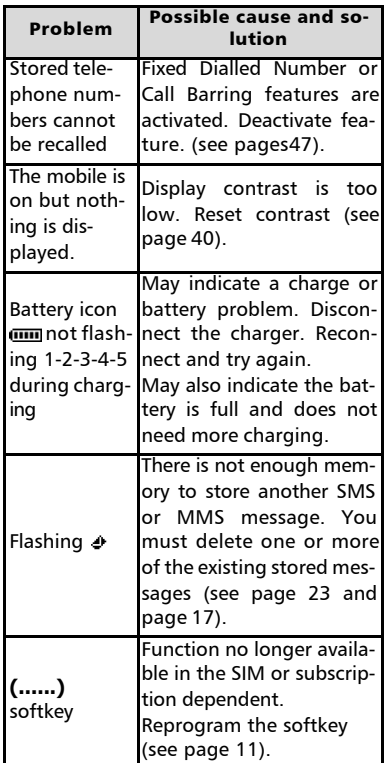

#### Error messages

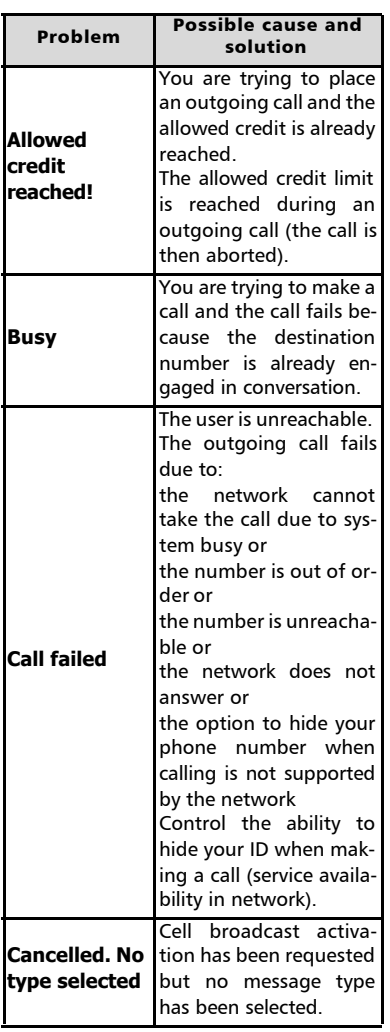

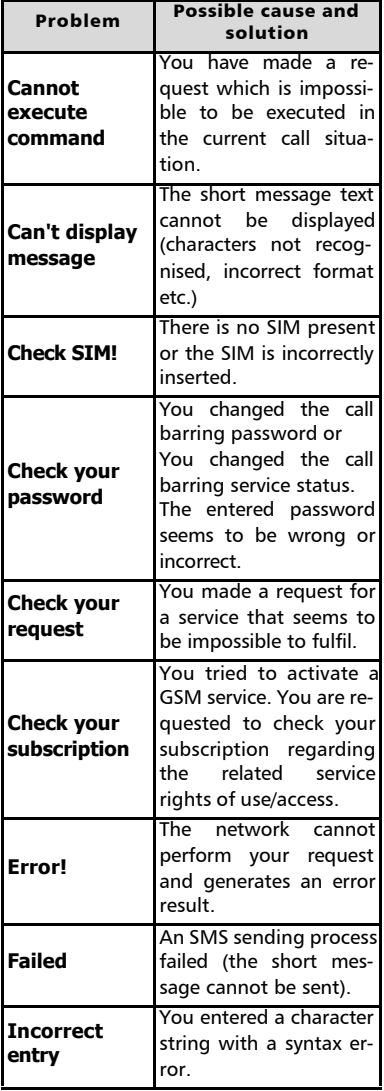

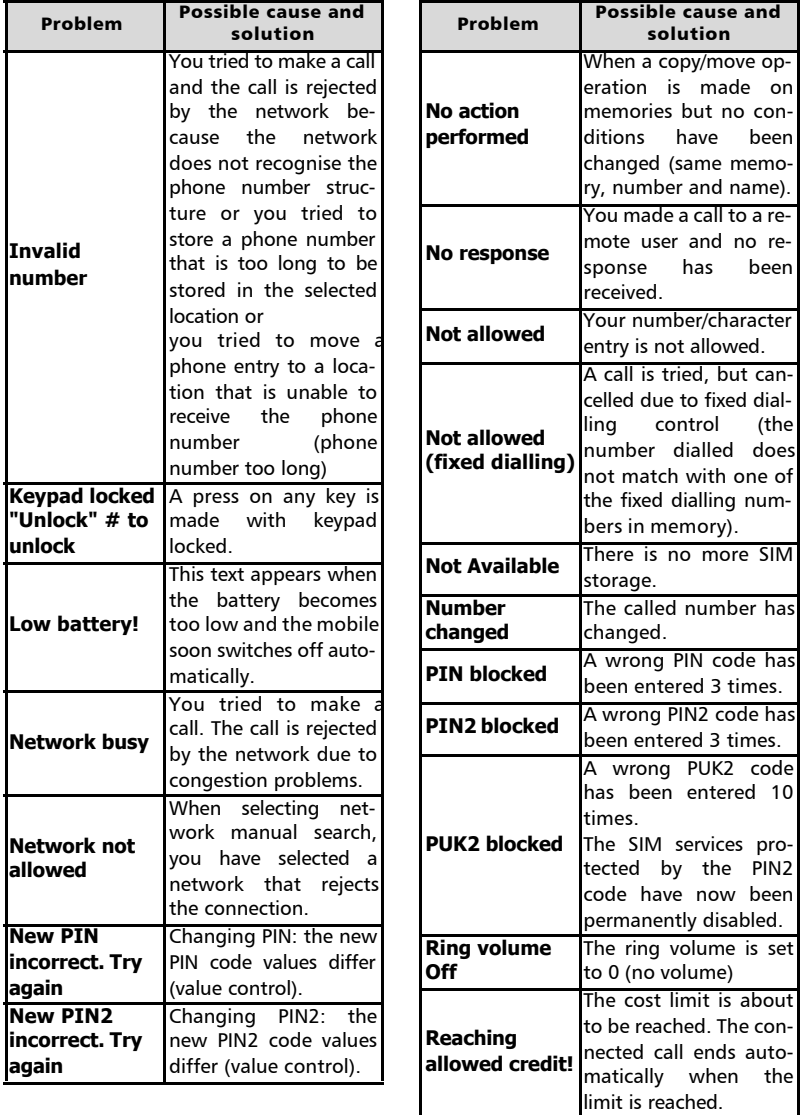

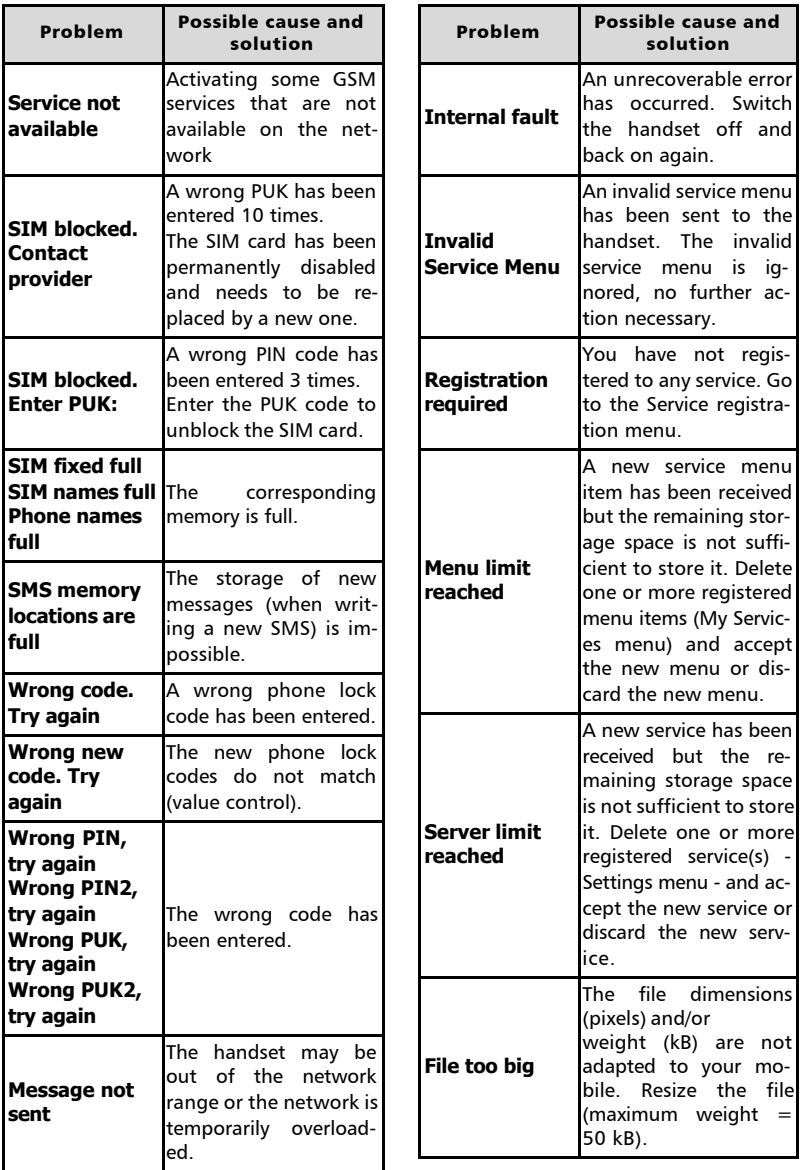

#### Guarantee

#### Pan European Service

Should you experience any difficulty then please contact your nearest Mitsubishi Electric representative in the list below for information on service centres.

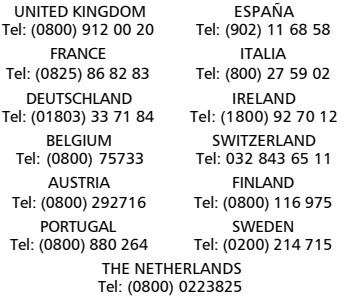

Important : to obtain the Mitsubishi Electric warranty service, the original purchase invoice from the dealer is required.

#### Pan-European End-User

#### Guarantee Conditions

- 1.Melco Mobile Communications Europe S.A. (MMCE) guarantees that for a period of twelve (12) months from the date of purchase from the dealer, the product shall be free from defects in materials and workmanship. If the statutory warranty in force in your country exceeds 12 months, the statutory warranty is not affected by this manufacturer's guarantee. This guarantee also covers batteries for a period of six (6) months from the date of purchase from the dealer. Subject to the conditions below, MMCE will indemnify you against all cost of parts and labour for repairs to or replacement of the product or parts (which may include equipment of similar type) where conducted by an authorised Mitsubishi Electric service centre. MMCE shall be entitled to retain product that has been replaced.
- 2.Any claims must be made to an authorised Mitsubishi Electric service centre. You can contact the Mitsubishi Electric representatives listed above to obtain details of your nearest authorised Mitsubishi Electric service centre. As a condi-

tion of this guarantee, the date of the purchase must be confirmed by producing the original invoice from the dealer. Final determination of guarantee claim eligibility shall be made by MMCE.

- 3.This guarantee does not cover:
- a)non-compliance with directions for use;
- b)installation or removal charges where the product is installed in a vehicle;
- c)defects or failures caused by accident, misuse, improper installation or improper repair by an unauthorized repairer, alteration or modification, neglect, failure to use for normal purpose, Acts of God, water ingress, use in adverse environmental conditions (humidity or temperature);
- d)cost of or performance of modifications to product to adapt or adjust to conform to national or local safety laws, where such safety laws go beyond harmonised European Union standards;
- e)loss of use of the product or consequential loss of any nature:
- f)loss of use of air-time, loss of use of any loaned equipment or ancillary equipment;
- g)provision of incorrect or insufficient signal on air-time network, upgrading of product software to changes in network operating parameters, main supply voltage fluctuations, incorrect SIM card (memory card) parameters for connection to airtime retailer;
- h)damage caused by non-Mitsubishi Electric accessories.
- 4.Any guarantee claim or service does not extend the original guarantee period unless so required by prevailing national law.
- 5.This guarantee is valid only if the product is purchased and used in the European Union, Norway, Iceland or Switzerland.

#### THIS GUARANTEE DOES NOT AFFECT YOUR STATUTORY RIGHTS.

MELCO MOBILE COMMUNICATIONS FUROPE S.A. 5, rue de la Chataigneraie 35510 Cesson Sévigné France

www.mitsubishi-telecom.com

# Index

#### A

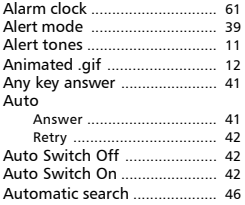

#### B

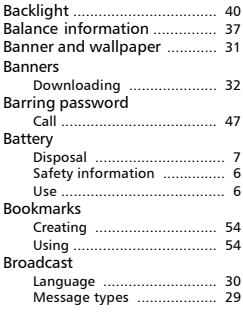

#### C

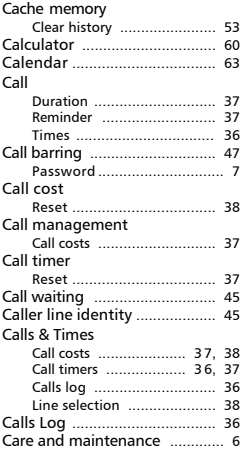

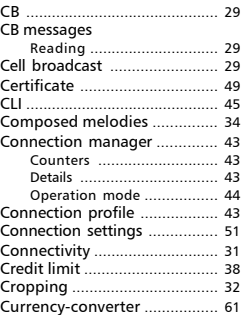

#### D

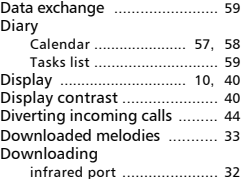

#### E

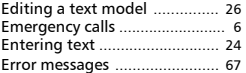

# F<br>FC

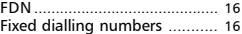

#### G

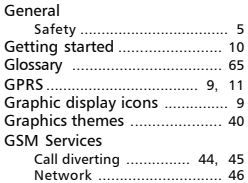

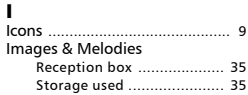

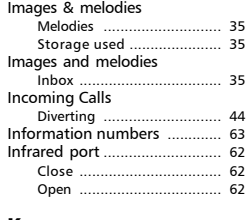

**K**<br>Keypad lock ..................... 40, 41

#### L

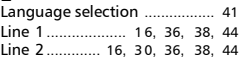

#### M

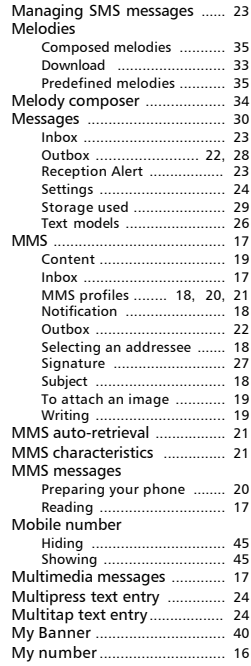

# Index

#### N

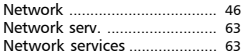

#### O

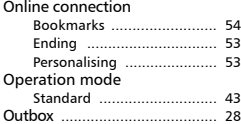

#### P

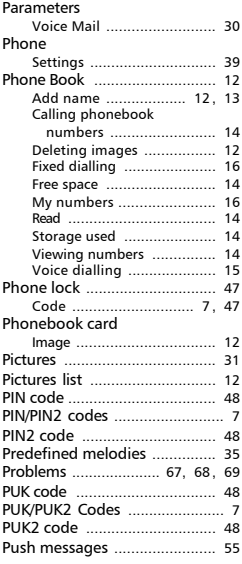

#### R

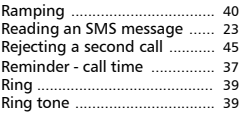

#### S

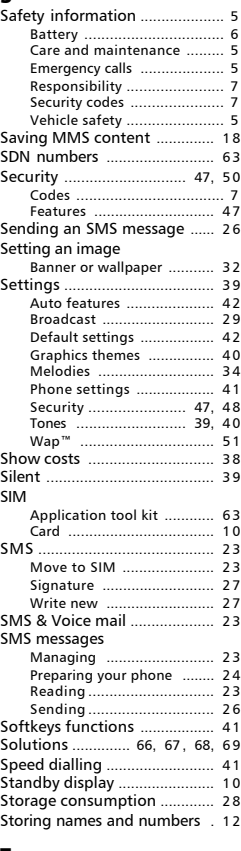

#### **T**<br>T9 text entry ................................ 25 Tegic (T9) ................................. 25 Text writing ............................... 24 Text entry Multipress mode ................ 24 Multitap mode ................... 24 T9 mode ............................. 25 Text model Editing ............................... 26

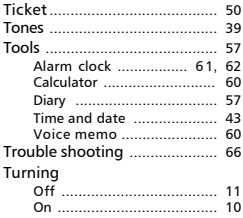

#### V

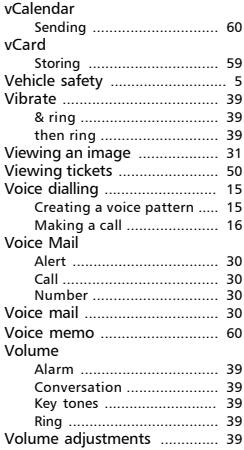

#### W

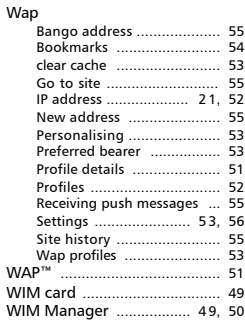

#### FA9M085410-A